# **SPOT Software**中文操作

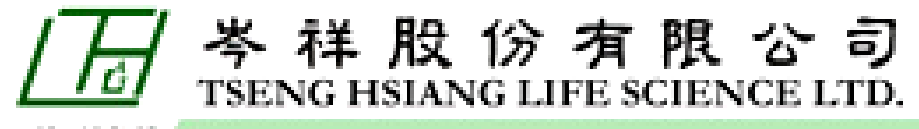

<u>LIE SCENCE</u> **NONVOL DOM N** 

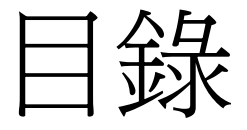

### ■影像獲取功能【快速操作】 ■ 建立拍攝程式組 ■Live視窗控制 ■影像編修功能 ■ 動態擷取操作說明部分 ■ 其他功能 ■ 注意

# 影像獲取功能【快速操作】

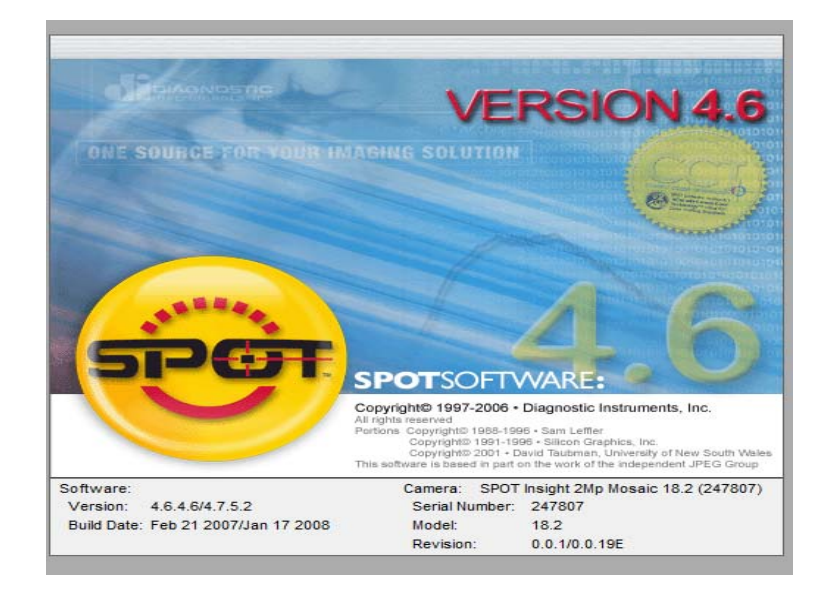

# 影像獲取功能【快速操作】

- 調節顯微鏡,直到可以清楚地看到標本【將顯微鏡的光 路轉換到拍攝狀態 】
- 2. 打開SPOT控制軟體,點擊螢幕右下角的拍攝協定視窗,選 擇一個合適的協定(SPOT軟體提供了一套廠家設定的協定, 可滿足大多數情況下的拍攝,但最好還是自己設置一下)
- 3. 點擊視窗內(右上角)的LIVE圖示,相機開始即時預覽, 你將看到要拍攝的區域。將焦距調到最清楚(直接調焦, 從顯示器上就可以直接看到變化),然後關閉LIVE視窗
- 4. 點擊Get image(相機圖示)拍攝

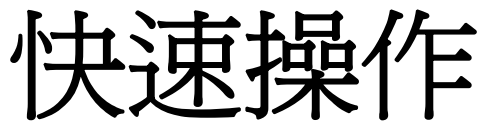

6958046

Microsoft Power...

**B** SPOT

# start

### $\Box$   $\times$  $\bullet$  SPOT File Database View Camera Setup Macro Reripheral Devices Help Live 高 台  $\overline{\mathbf{E}}$ 直接點選軟體 Spot software 云 Creative control without the complex interface windows:VERSION 4.6 ONE SOUNCE FOR YOUR IMAGING SOLUTION  $\bullet$  and **SPOTSOFTWARE:** Copyright@ 1997-2005 . Diagnostic Instruments, Inc. Copyright 1997-2009 . Diagnosic mistruments, inc.<br>All rights reserved to 1998-1999 . Sam Leffler<br>Pertons Copyrights 1991-1999 . Silens Carelline<br>Pertons Copyrights 2001 . David Tautenan, University of New South Wales<br>This Software: Camera: Version: 4.6.0.1 Prelim/4.6.0.1 Serial Number: 101 Build Date: Oct 7 2005/Oct 7 2005 SPOT Flex Mono Model:  $0.0.1/0.0.26$  Eng Revision:

SPOT Flex Mono 15.0 (101)

Brightfield

**《法的国答目 10:17 AM** 

 $\blacktriangledown$ 

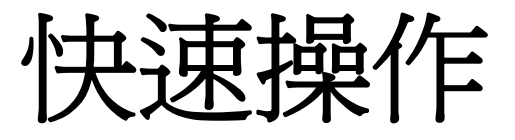

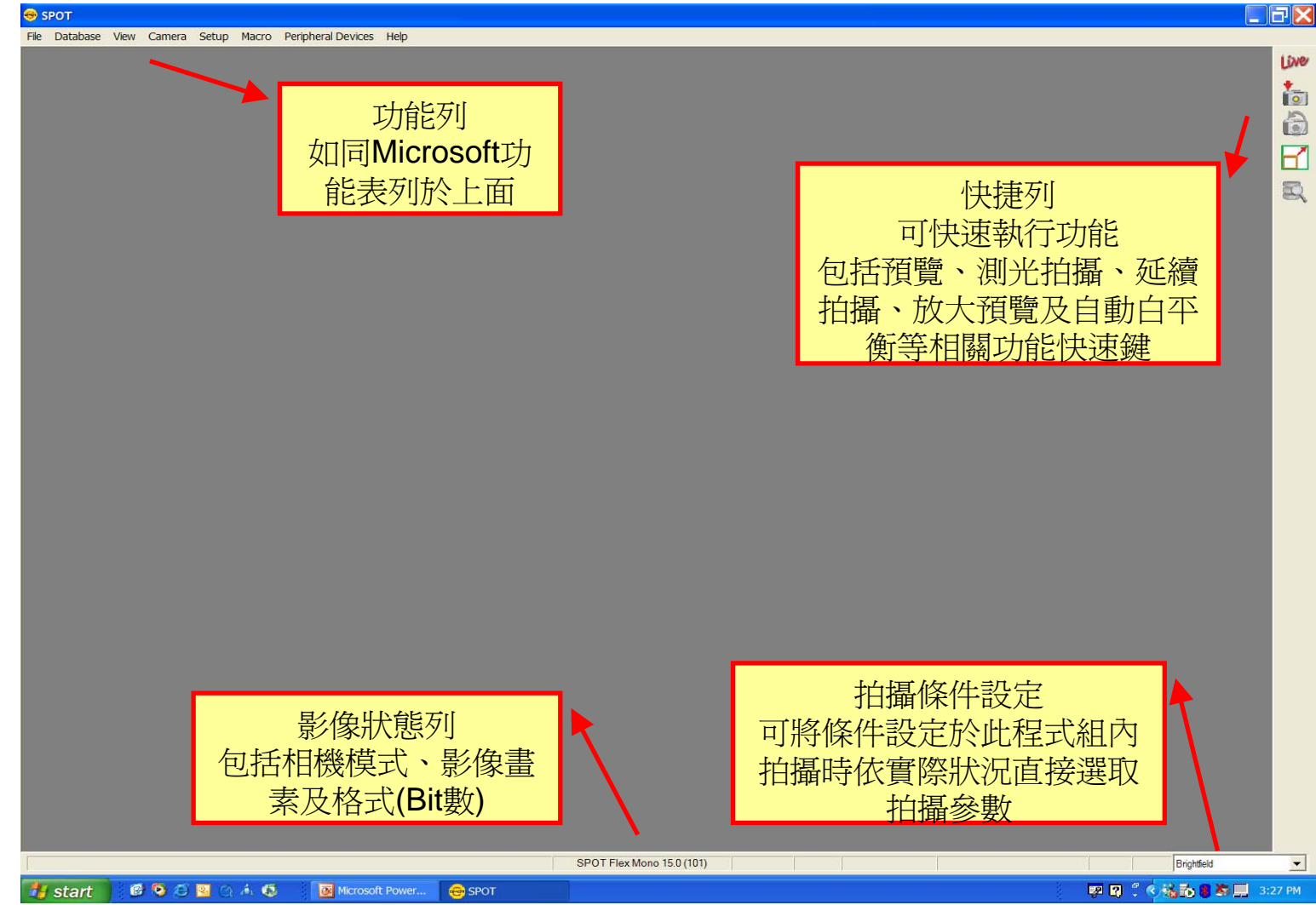

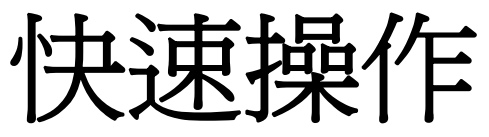

*il* start

SPOT

Microsoft Power.

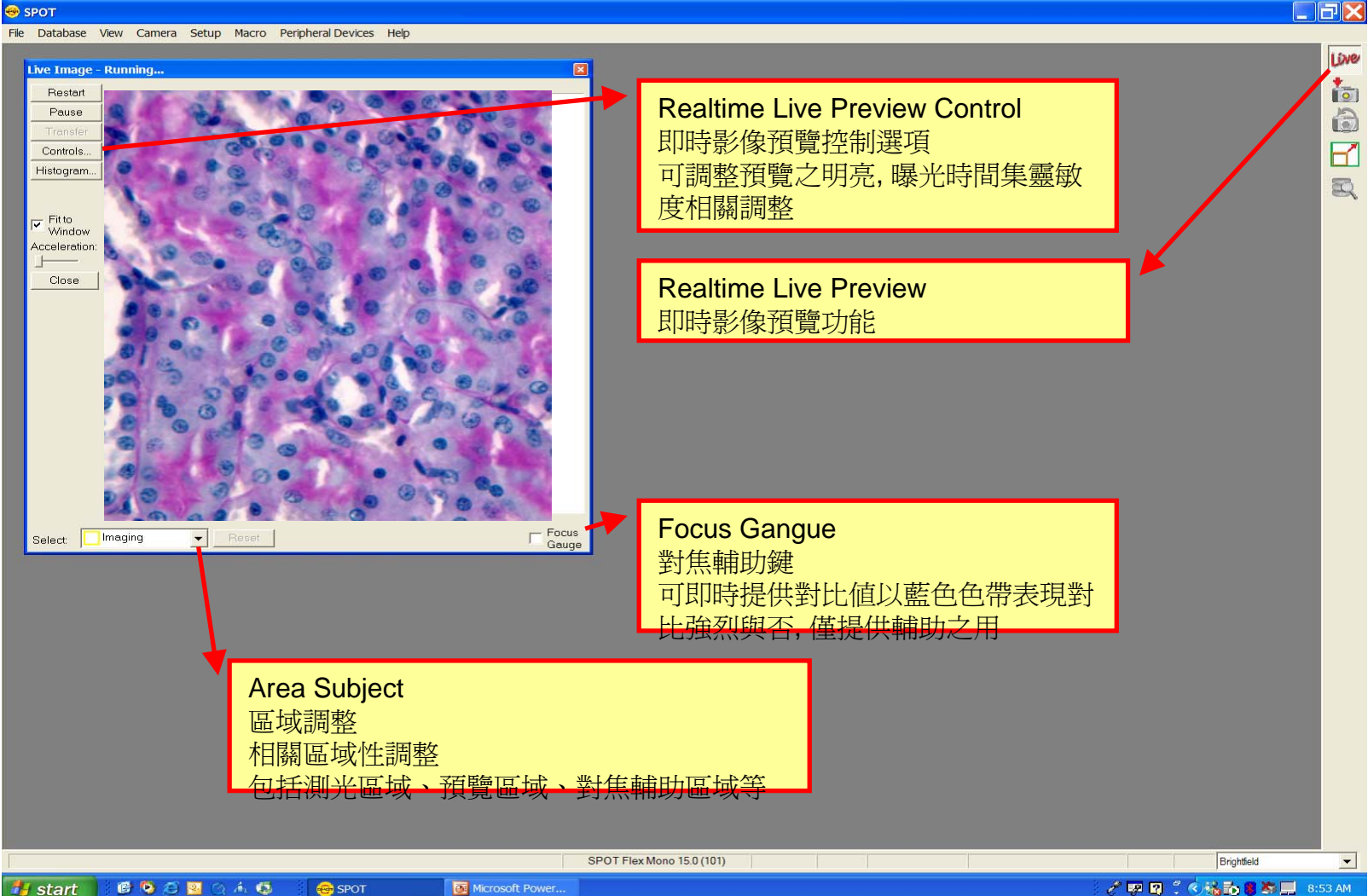

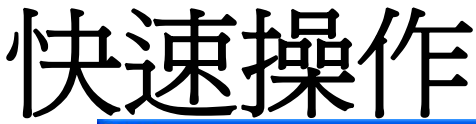

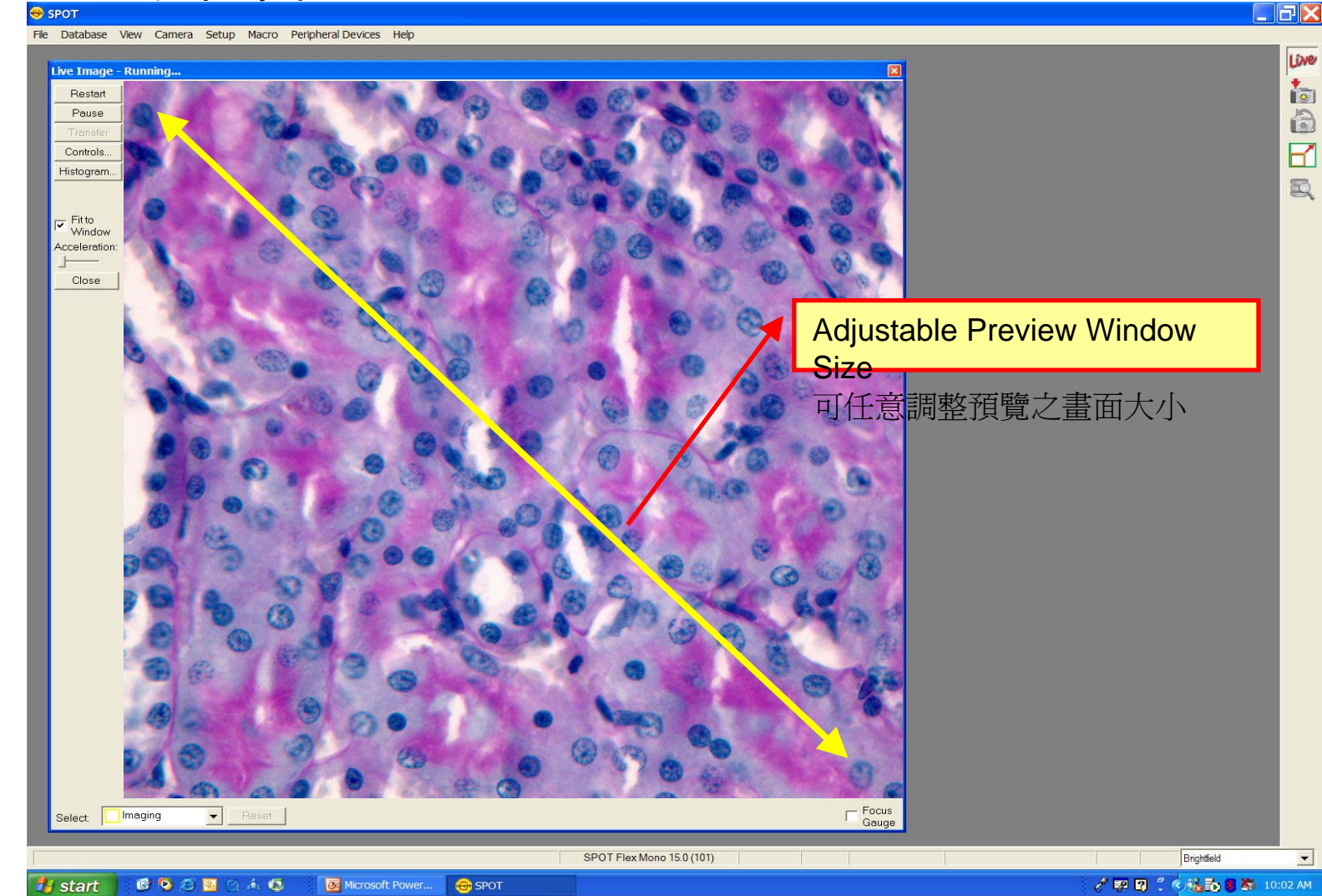

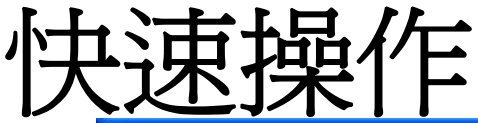

*i* start

**BOOD**QAG

Microsoft Power...

 $\bigcirc$  SPOT

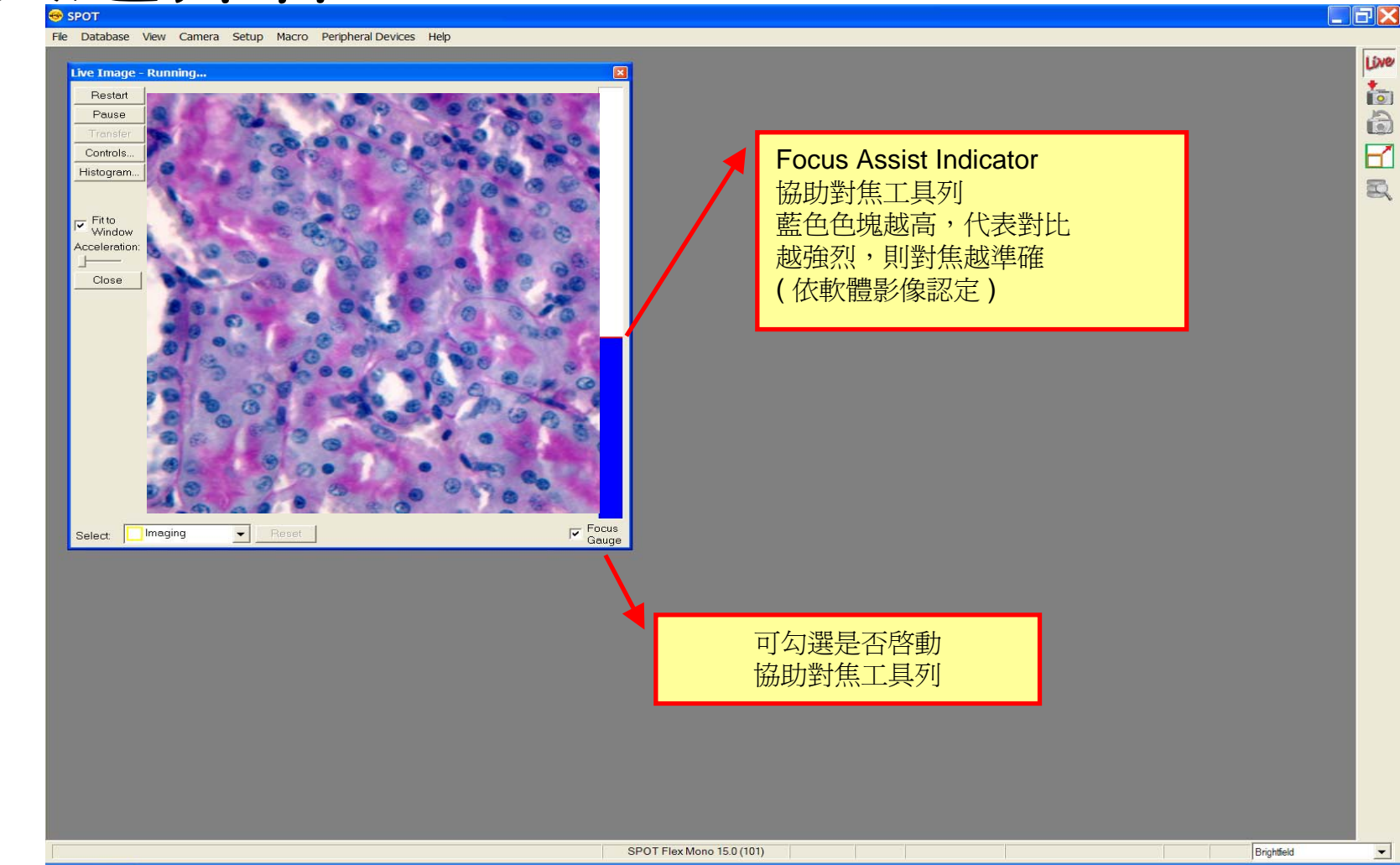

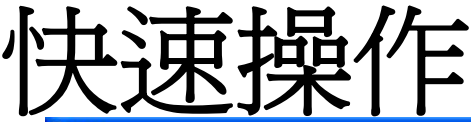

#### $\Box$ FK File Database View Camera Setup Macro Peripheral Devices Help Live Live Image - Running... 高 Restart Pause 高  $\overline{H}$ Controls. Histogram. 夏 v Fit to<br>Window Acceleration: Close *Image setups let you quickly change applications* 拍攝條件設定 可將條件設定於此程式組內 拍攝時依實際狀況直接選取拍攝  $\Gamma$  Focus  $\bullet$  Reset Imaging Select 參數 16 Megapixel 2xbinBGSub 36 Megapixel 4Megapixel 64 Megapixel CFP DAPI Darkfield **DIC** Factory Defaults **FITC** Fluorescence GFP Mono Rhodamine YFP SPOT Flex Mono 15.0 (101) Brightfield  $\overline{\phantom{a}}$  $\bullet$  SPOT

○中国:《站面图等图 8:58 AM

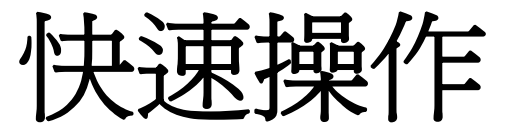

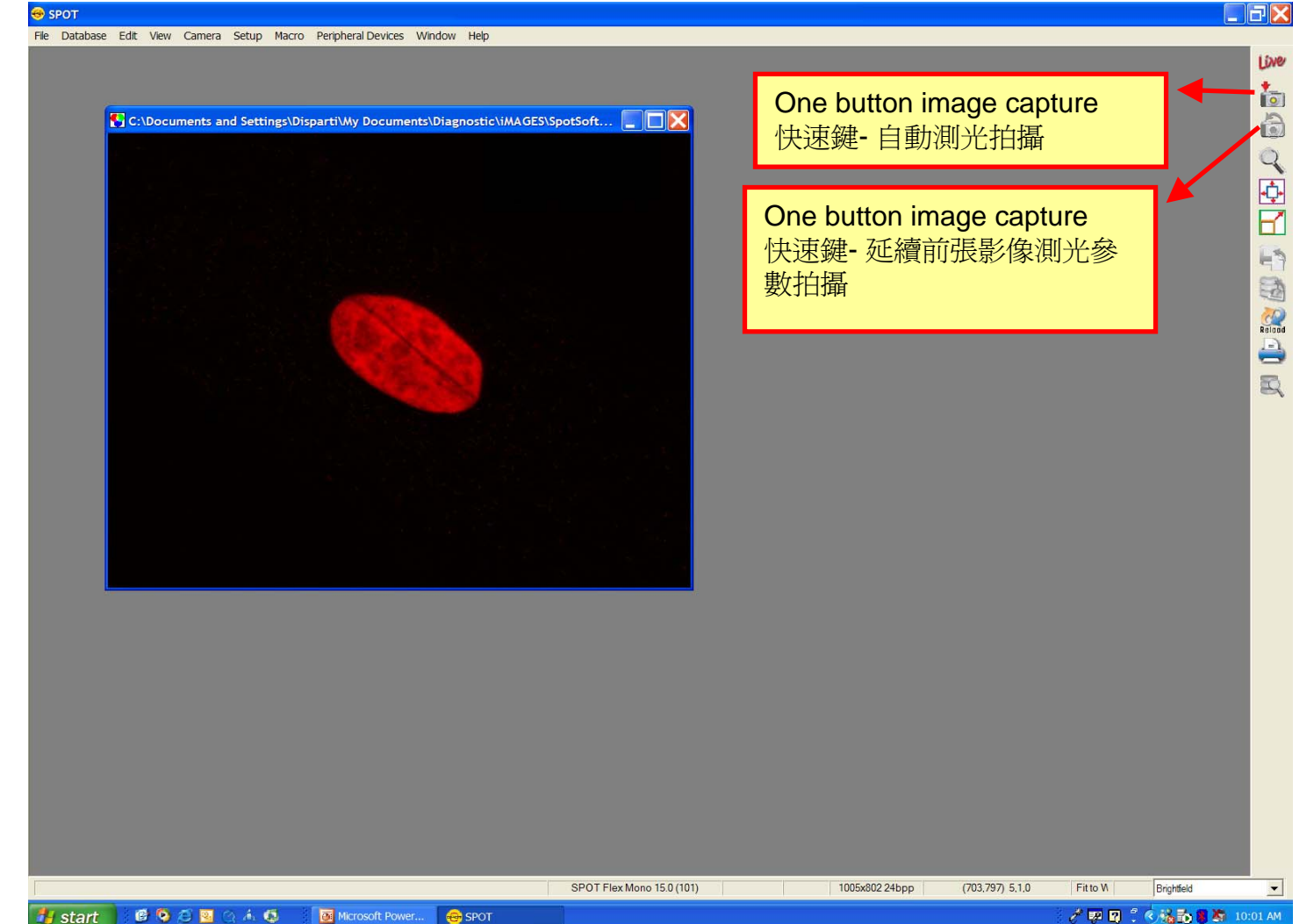

# 建立拍攝程式組

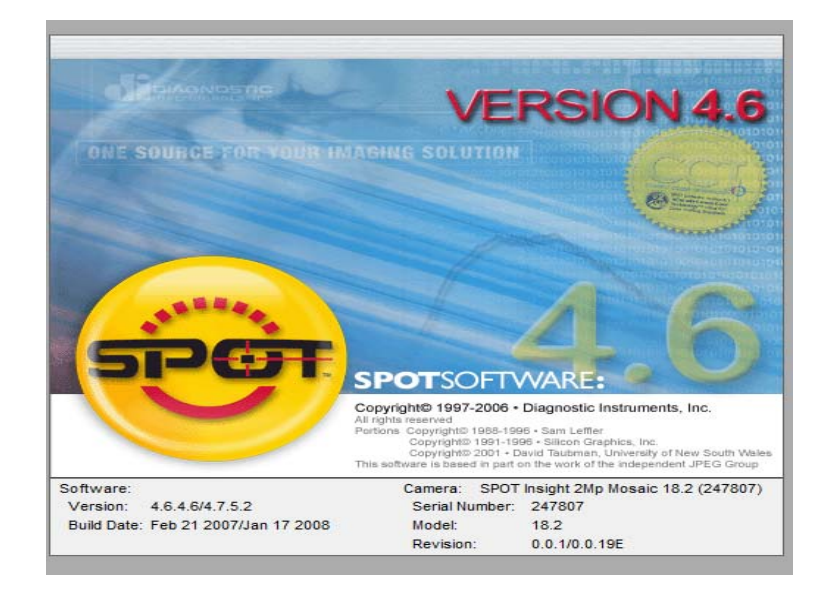

# 建立拍攝程式組

- 1. 點擊Setup
- 2. 選取Image Setup;(以上兩步也可以直接在螢幕右下 腳功能表處點右鍵,選擇Add)
- 3. 選取Add; 選擇拍攝的模式(如圖所示)

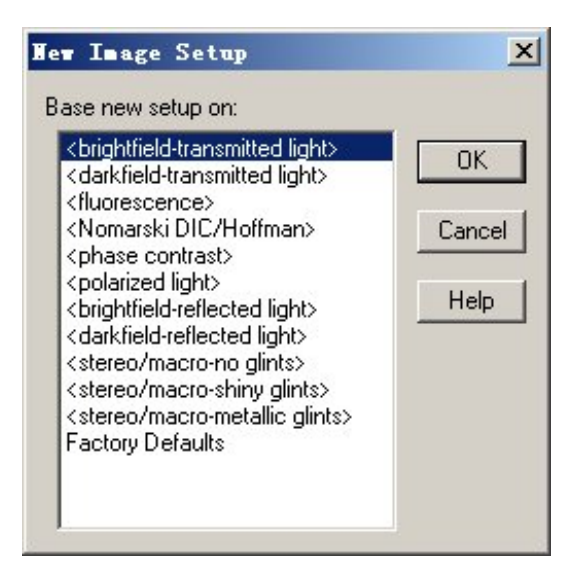

## 建立拍攝程式組

- 4. 為程式組取一個名字
- 5. 設定各項參數(參見後面所述)
- 6. 點擊確定。 這時自己的程式組將出現在螢幕右下角的 協定視窗,以後拍攝時只須選中即可,不必再進行逐 項設定。

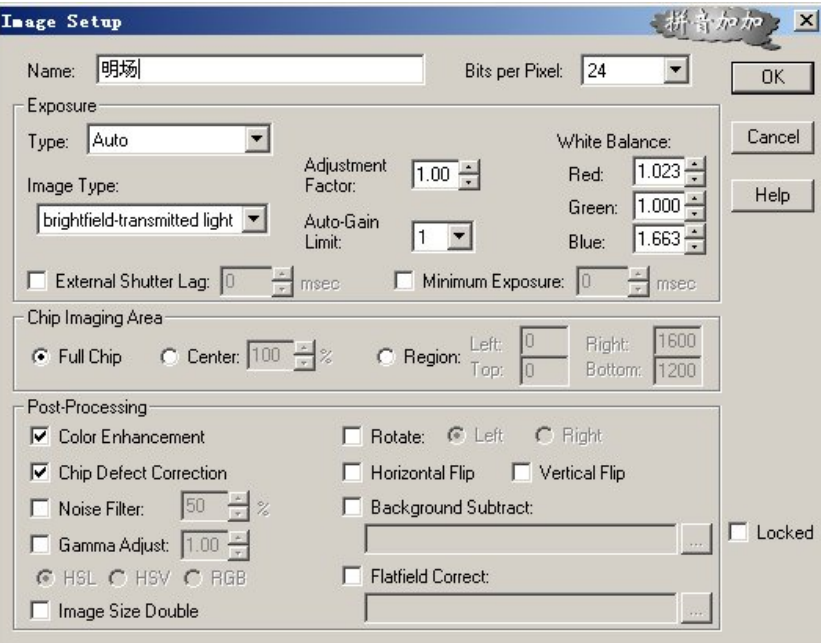

### □ 選取圖像類型(Bits per Pixel)

- (8 bit mono/12 bit mono/14 bit mono/ 24 bit RGB/ 36 bit RGB/48 bitRGB )
- ■拍攝彩色圖像一般選擇24RGB,因為一般軟體均支 援此方式。如果是3 shot or Slide 機種, 要拍攝螢光 時,在濾光片的選擇上最好選擇要拍攝的螢光的顏 色,這樣軟體會自動套色(例如拍攝綠色螢光,則 只選擇綠色濾光片)

### 選定曝光方式(Exposure Type)

- 自動曝光或手動曝光模式選擇, 亦可依循Live模式之曝光參數
- 一般情況下選擇自動曝光,這樣品質會較好。

### $\blacksquare$ Gain 值的選擇

- Gain値所代表的意思是為CCD晶片輸出, 是否增幅意義, 其中1<br>■ 為容納最多
- Gain= 1狀況下, 須有一畫素擷取滿電子數才視爲曝光完全,然 後送出訊號, 影像擷取完成; Gain= 2代表為容納最多電子數為滿<br>電子數的1/2,及完成擷取送出訊號, 再透過2倍加乘, 呈現影像;<br>依此類推, Gain越高, 擷取時間越短, 但意味雜訊亦被放大 ■ 建議拍攝明視野影像時,可以選擇任意値(Gain=1-4);拍攝 螢光時,推薦使用1或2 (品質較佳);若弱螢光拍攝,考慮訊

### $\mathbb{R}^2$ ■ 調節曝光因數 (Adjust factor)

- $\Box$ 數字越大,實際曝光時間越長
- $\Box$ 適用於拍攝螢光,特別是以下情況:如果在拍攝的圖像中有一點<br>特別亮,其他的都很暗,並且這個亮點是一個雜點或是不需要的<br>我們需要的則是那些暗的。這時我們就可以調節這個値(如調節<br>爲**2.3**,他的意思就是在實際的曝光基礎上乘以一個**2.3**的係數) 這樣再拍攝,就會發現原來的亮點會曝光過度,但是原來不清楚<br>的圖像現在則變清楚了

### $\mathbb{R}^2$ **BINNING**

 $\Box$ 

 $\Box$ 光線弱時,可選定BINNING方式,以提高靈敏度,節省時間。數<br>字越大,靈敏度越高;推薦拍攝弱螢光時使用2\*2【但是解析度亦

### ■ 選擇曝光順序

 $\Box$ □ 如果相機爲3 shot or Slide機種相機,則曝光順序可以調整(特別<br>是拍攝比較容易淬滅的螢光時),將容易淬滅的螢光先拍攝。順<br>序即是RGB的各種組合(R-代表紅色,G-代表綠色,B-代表藍<br>色)

### $\mathbb{R}^2$ 選定晶片成像區域

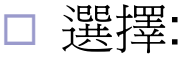

- Full Chip -----整個晶片成像
- Center --------中心區域成像,通過設定百分比決定區域的大小
- Region---------設定成像區域的座標);
- □點擊要採取的後處理方式,Spot會在獲取圖像之後對其進行相應<br>■處理後再顯示在螢幕上。

# **Live**視窗控制

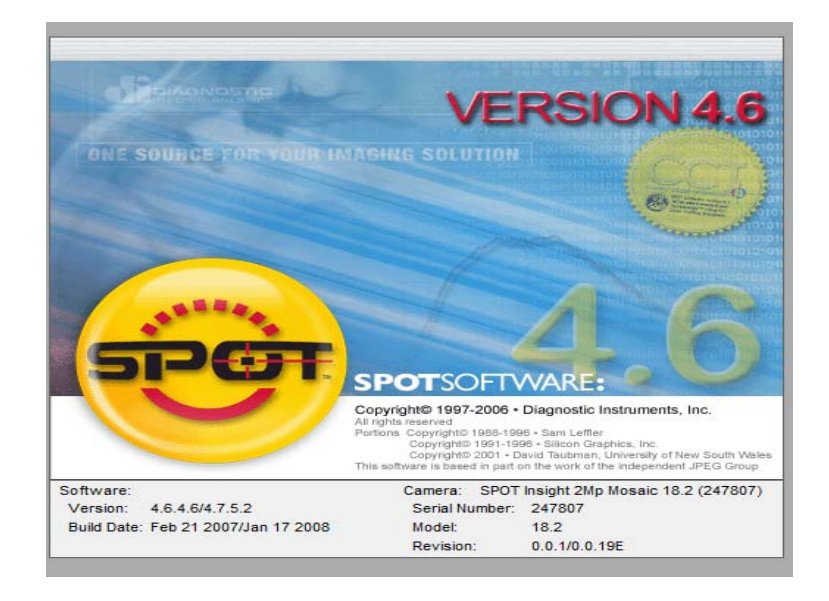

# Live視窗控制

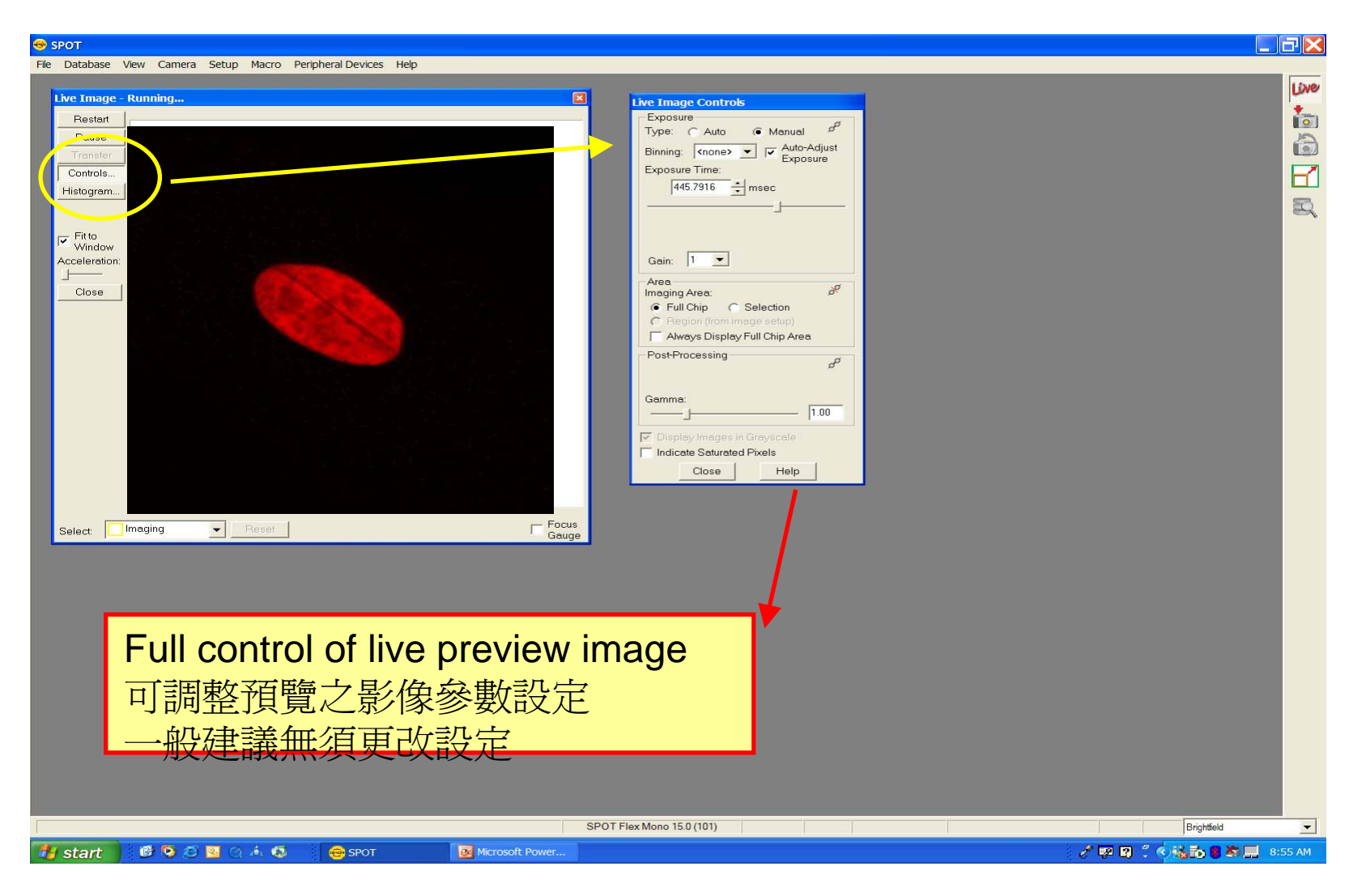

# Live視窗控制

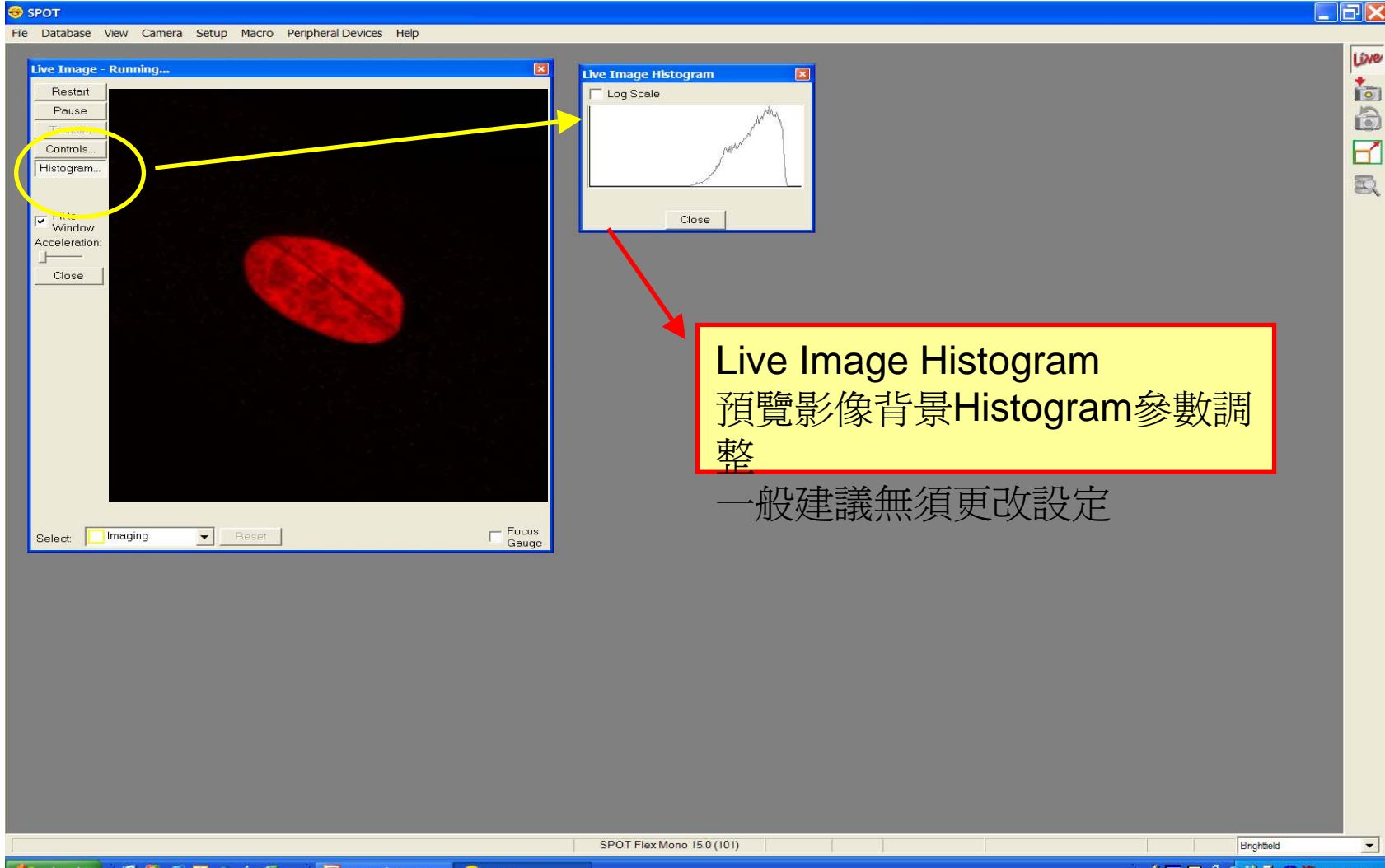

产卵图 (《张扬图集 9:58 AM

# 圖片預覽功能

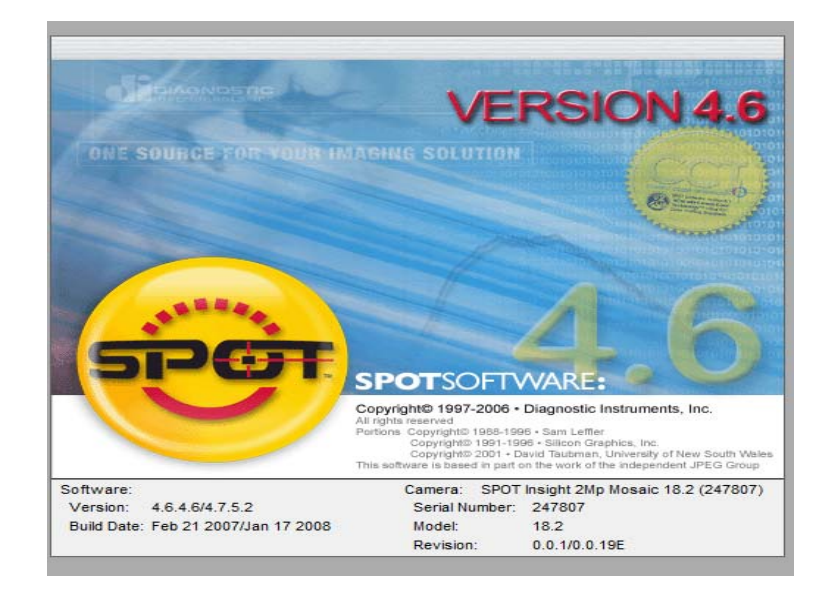

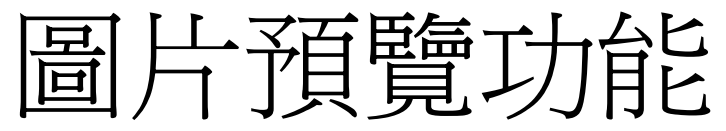

### $\Box$ a $\times$ SPOT<sub>3</sub> File Database Edit View Camera Setup Macro Peripheral Devices Window Help  $\blacksquare$  C:\Documents and Settings\Disparti\My Documents\Diagnostic\iMAGES\SpotSoftwa... $\blacksquare$ Live Pan Window ia di U REU **E** Zoom and Pan Window functions for Precise Image **Examination** 放大預覽及相對對照之影像功能 可針對欲精準之影像進行調整 SPOT Flex Mono 15.0 (101) 1005x802 24bpp  $(667,296)$  4.1.30 200% Rhodamine  $\vert$ **i** start

○ 取 图 : 《橘面書本目 9:25 AM

**GOODAG G** SPOT Microsoft Power.

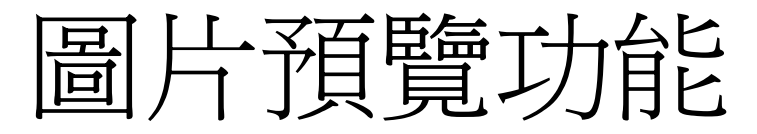

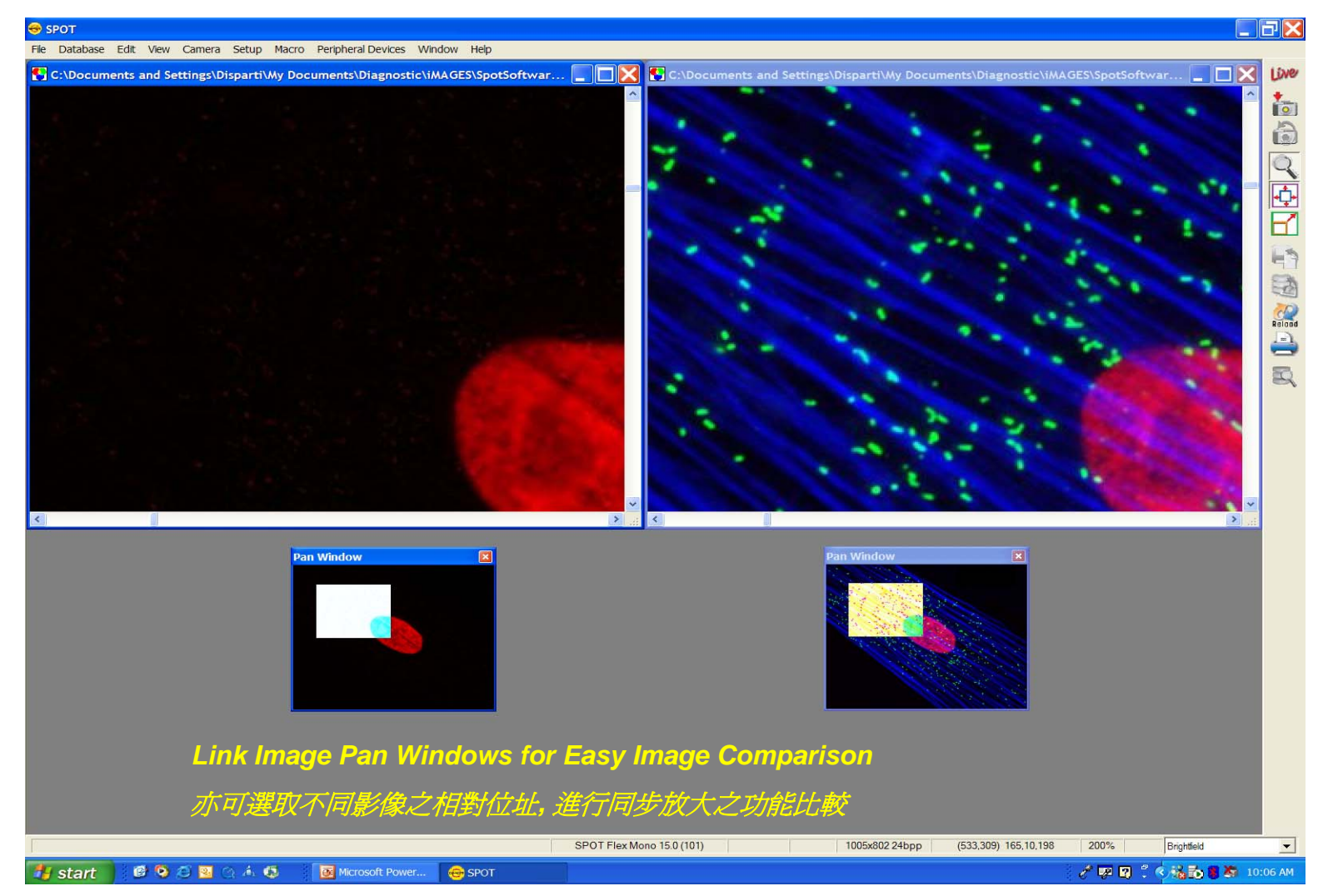

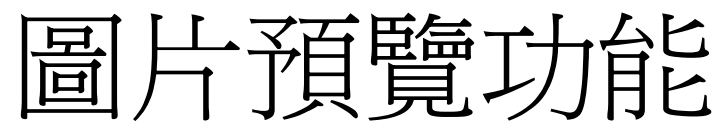

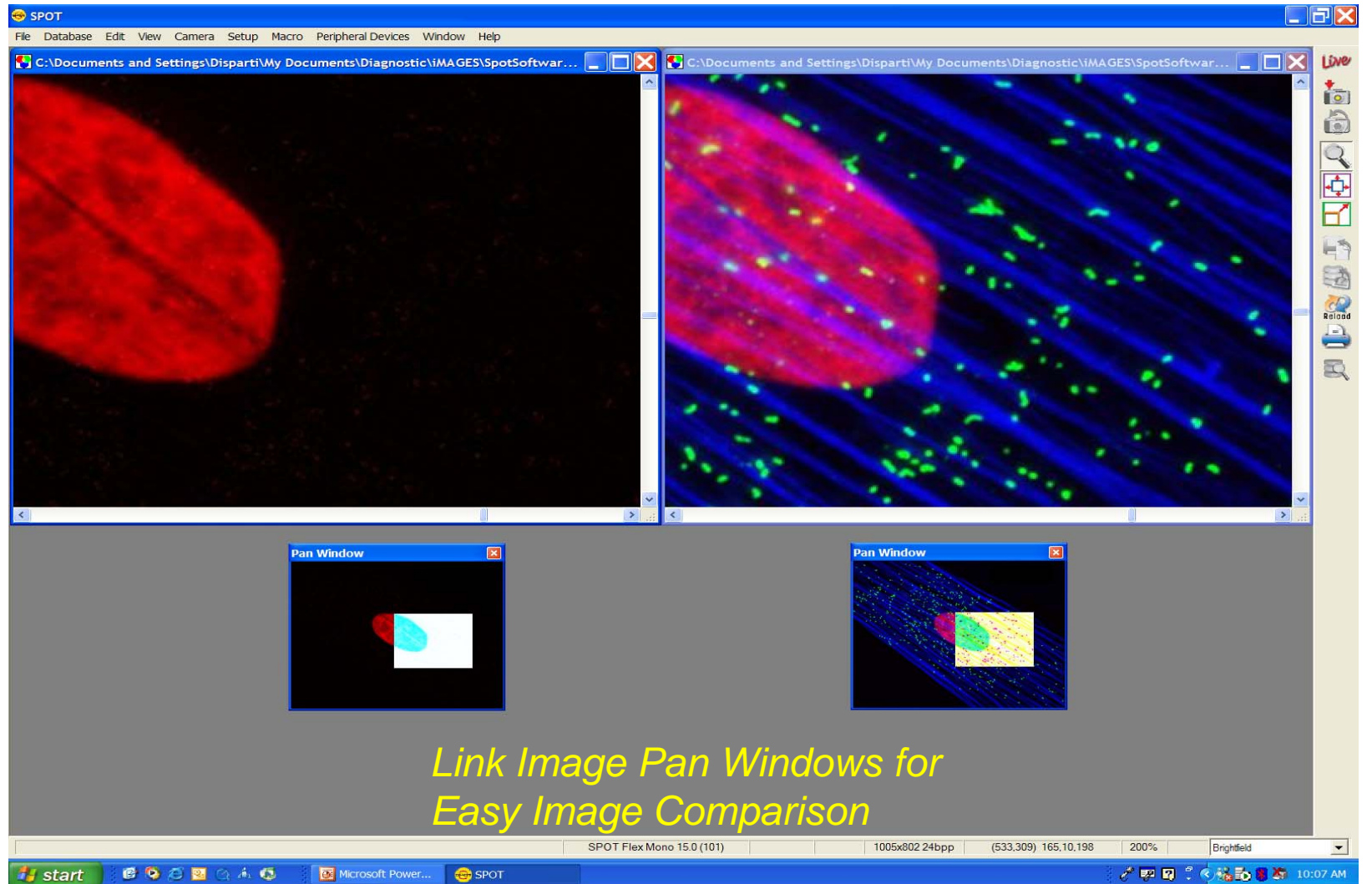

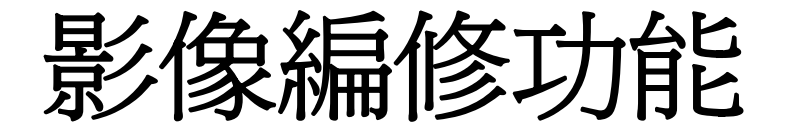

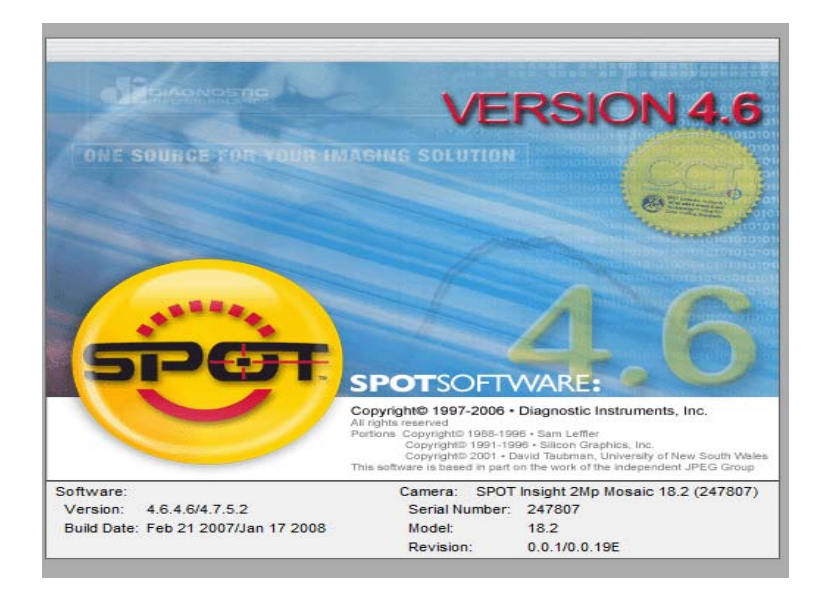

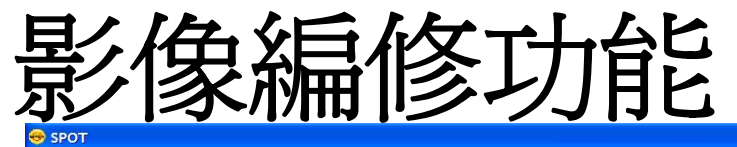

Resize..

Crop.. **Adjust HSL Adjust HSV** 

Filter Make Negative

**Rotate Right** Rotate Left

**Flip Horizontal Flip Vertical** 

Convert to Gray Scale Match Color...

Change Bit Dept

Merge Im:

Annotate Set Calibration... Add/Edit Calibration Marks. Add/Edit Measurements...

Merge Memo..

File Database Edit View Camera Setup Macro Peripheral Devices Window Help Undo 影像旋轉或翻轉 Copy to Clipboard  $Ctrl + C$ 

> 影像調整包括RGB(針對所有影像中的三原色調整), HSL(針對明視野影像), HSV (針對螢光影像) , Filter(套 色), Make negative(反白), Match color(背景調色)等相關 功能選項

*Comprehensive Image Editing Tools*

影像修飾工具列

Set Calibration設定校正尺功能

Add Calibration marker 增加標準尺標記

Add/ Edit Measurement 測量功能

 $\Box$ FK

Live

高

**D** 

 $\overline{Q}$ 

中田

 $E_1$ 

国

Reland

₿

B.

 $\overline{\phantom{a}}$ 

### P. 剪切圖片

 $\Box$ 在圖片上選擇感興趣的區域用滑鼠劃出來,然後點擊edit-crop即可

### P. 偽彩色填充

 $\Box$ □ 有時我們拍攝螢光使用mono模式拍攝,但又想將他填充成單彩色圖像。(或選定 edit-Convert to grayscale,可將彩色圖像轉換成灰度圖像。再選擇change pixel bit depth,選擇8bit 。) 可以這樣作選擇edit──set palette就可以使用偽彩色來<br>填充 。

### П 偽彩色方案的設定

 $\Box$ 系統已經給了4個默認設置,但有時不符合心意,此時我們就可以自己設置顏色方<br>案。做法如下:點擊setup──palette───add 在左側的調色板上選則符合心意<br>的顏色,然後爲它起一個名字,點擊ok。使用時在set palette裏的下拉功能表裏就<br>有你自己設的方案,就可以直接使用,如果覺得顏色不符合心意,還可以修改了。<br>步驟是setup ──palette──選則要修改的方案的名字──modify就可以修改了。

### 校準

P.

- 先拍攝一張定尺規的圖像;
- □ 點擊Setup菜單;
- $\Box$ 選定Calibration Setup, 出現對話方塊;
- □ 選定Add;
- 口 為將要建立的標準取一個名字(最好是顯微鏡的物鏡倍數);
- □ 將游標放在圖像上,此時游標變成十字,在定尺規圖像的某一位置點擊,再將游<br>- 標移到另一位置點擊;(最好是包括整數個一黑一白跨度)
- 口 在對話方塊最後一行鍵入實際長度和單位(一般一黑一白代表100個微米);點擊 OK。

### P. 添加比例尺

- $\Box$ ■點擊edit——add calibration mark,
- $\Box$ 選擇拍攝時的物鏡的倍數,然後在要加比例尺的圖像上用滑鼠左鍵點一下,就可<br>以將比例尺加到圖像上,要保存點擊stamp。比例尺的大小,方向,顏色,位置,<br>線條的粗細,都可以調整,方法如下:在對話方塊上直接選擇要修改的物件,調<br>整即可
- □ 注意,在作操作前最好將原圖保留,因為一旦最後存儲之後,將沒有辦法再修改

### 測量

P.

П

- □ 點擊Edit菜單;
- □ 選取Add Measurement, 出現對話方塊;
- 口 選定一個測量標準 (一般為拍攝時的物鏡倍數);
- □ 選定測量類型 (直線距離/角度/曲線距離/區域面積) ;
- 在圖像上移動,點擊滑鼠即可進行測量,結果會顯示在圖像上;
- □ 如果想保留測量結果,點擊對話方塊上的Stamp即可。
- □ 注意,在作操作前最好將原圖保留,因為一旦最後存儲之後,將沒有辦法再修改 選擇標注工具
	- □ 點擊Edit菜單;
	- □ 選定Add Annotate,此時螢幕上方功能表發生改變,出現Object,Attribute, Done三個新選項;
	- □ 點擊Object;
	- □ 選定自己需要的元素或選擇<mark>view──show tools</mark>來使用快顯功能表。在圖像上拖動<br>--- 滑鼠,即可將其添加在圖像上;

#### П 改變工具樣式

- $\Box$ \_如果對某工具的樣式不滿意,點擊Attribute;
- **The Second** 選定要修改的工具,設定其參數即可;
- П 在圖像上標注完成之後,點擊Done,保存所作的操作,即可恢復原來的功能表。

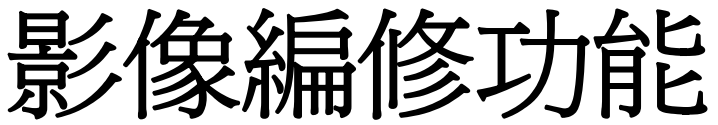

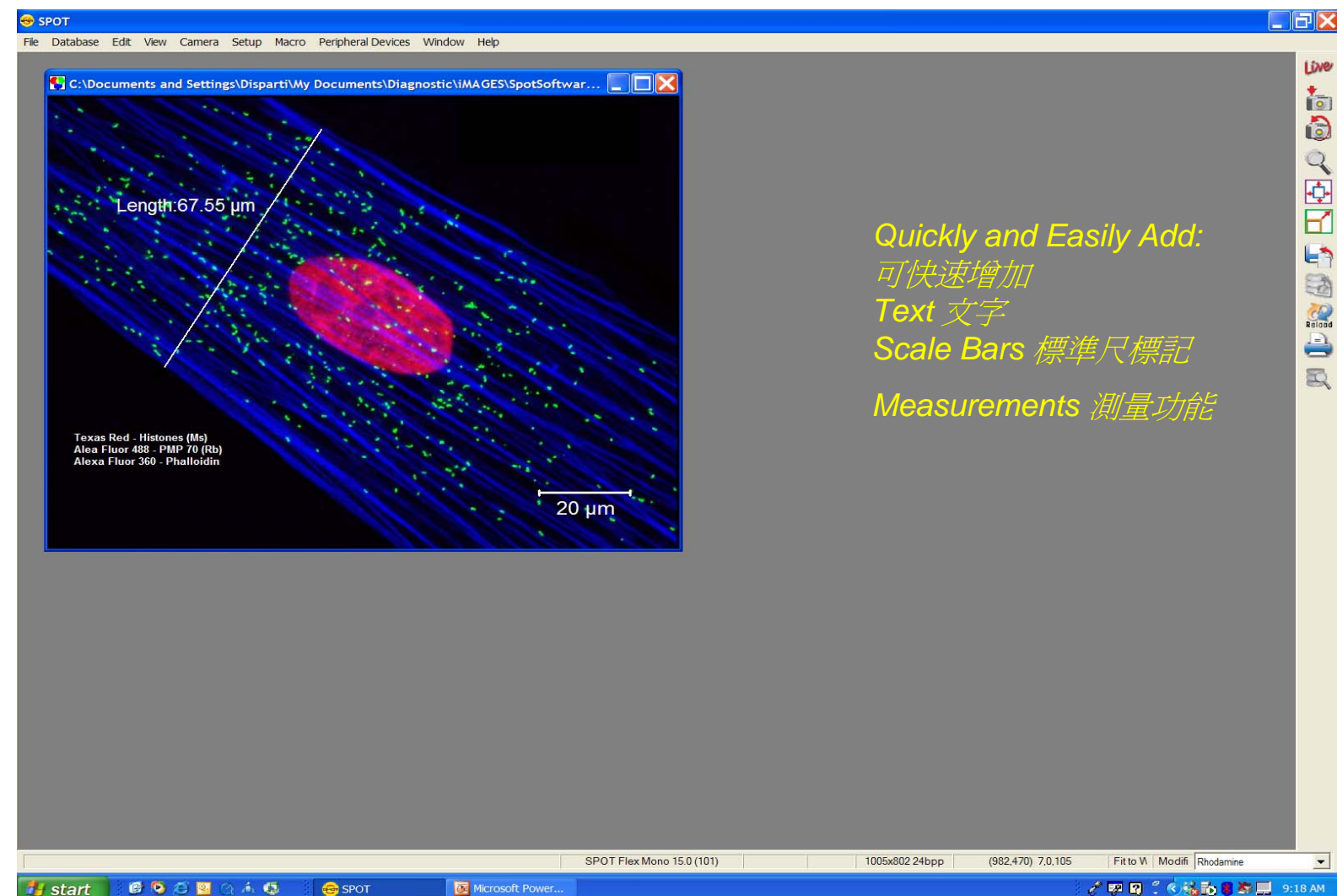

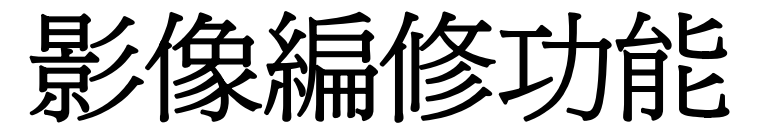

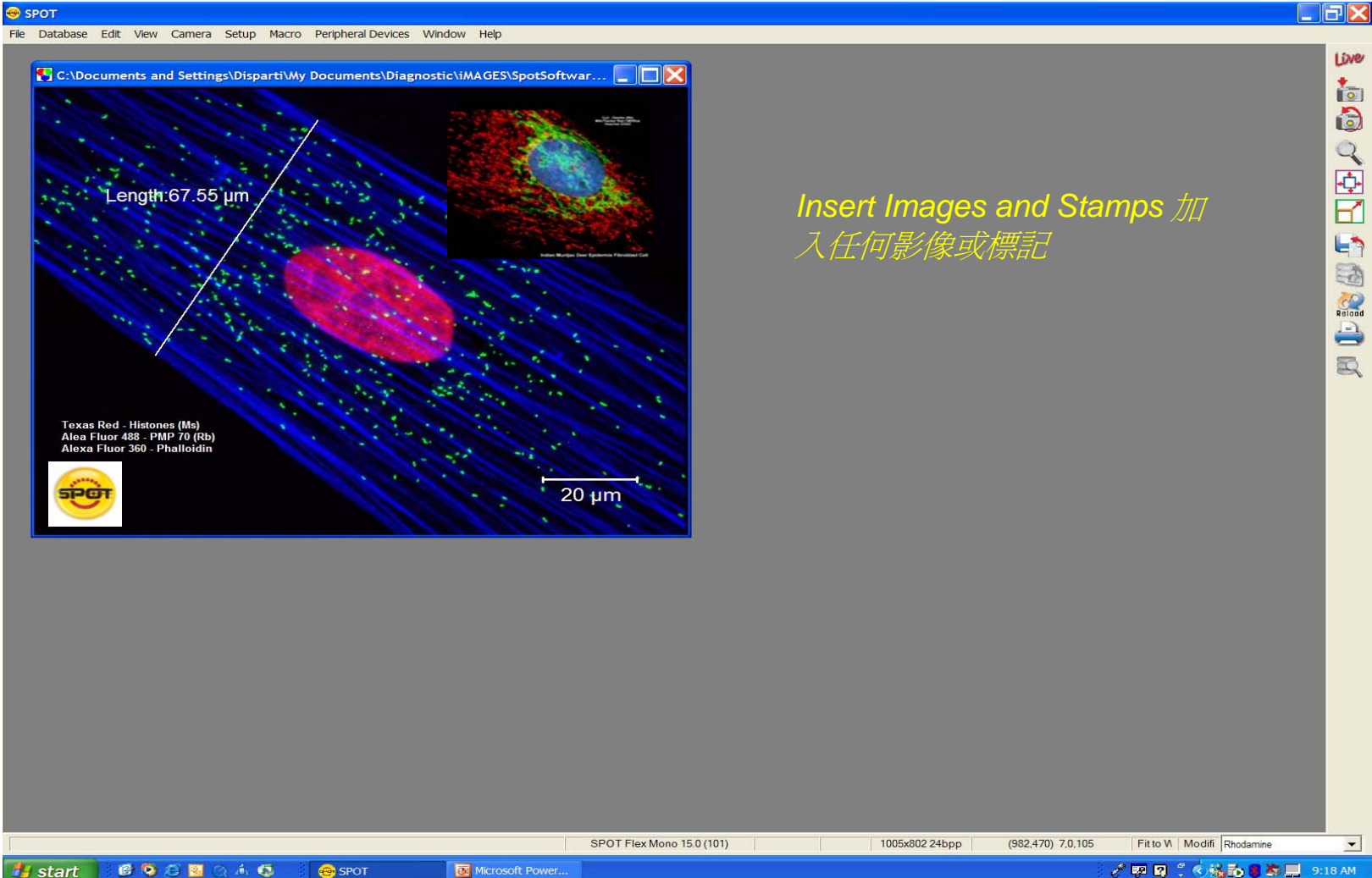

/ 原目:《临而言答目 9:18 AM

## 影像編修功能 **-**圖像疊加

### $\mathbb{R}^2$ 點擊Edit菜單;

■ 選定Merge Images; 然後選則要疊加的圖像, (即 白色框內的顯示的位置) 也可以從硬碟上直接選則圖 像,將其合成一幅圖像。該功能在拍攝多探針螢光圖 像等情況下非常有用。

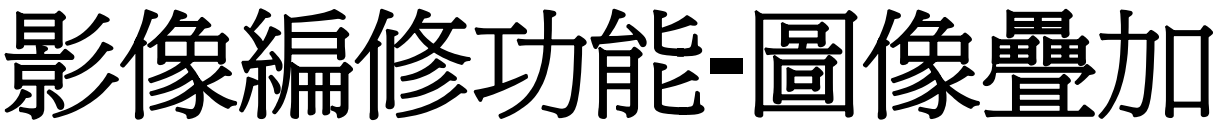

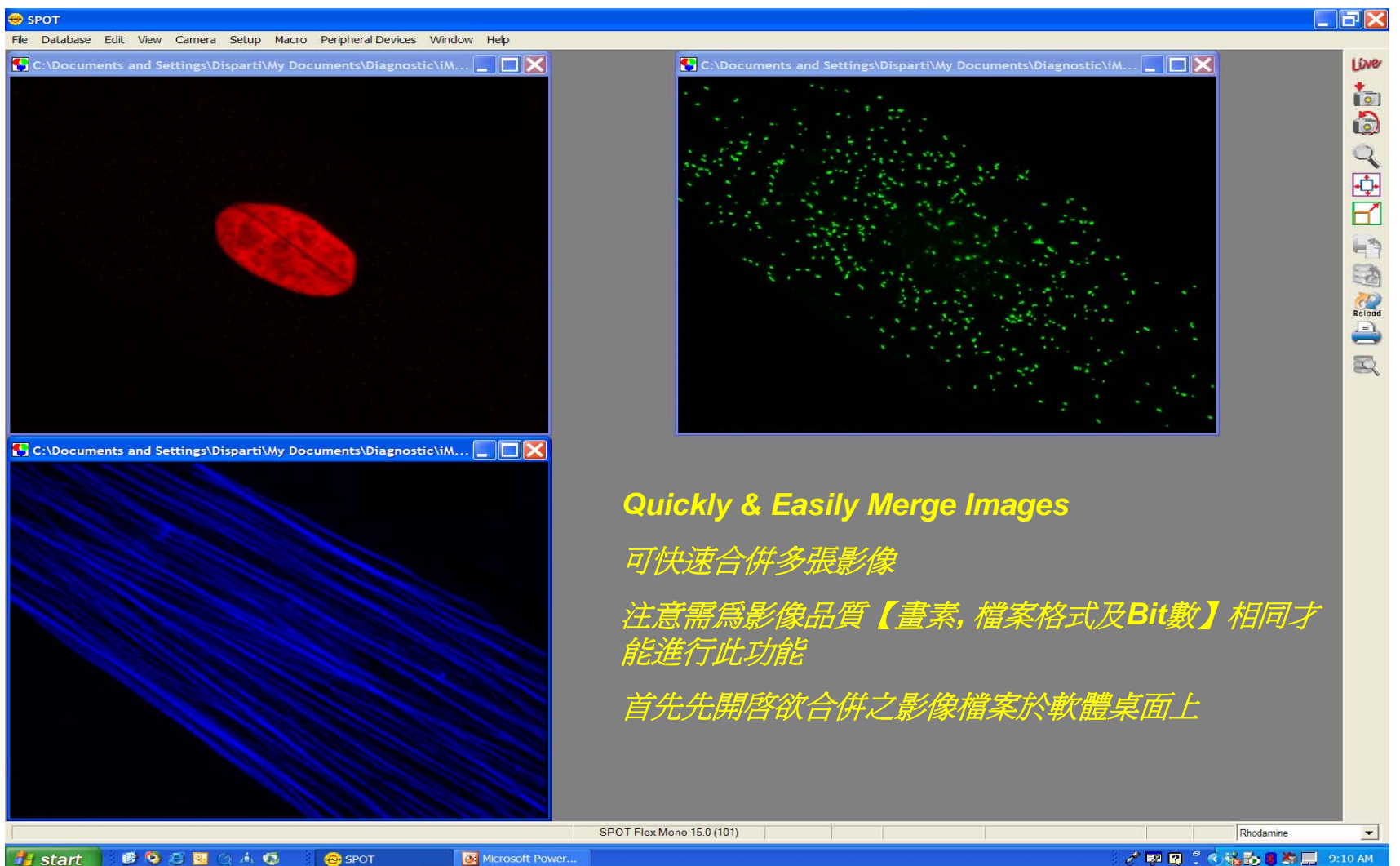

# 影像編修功能 **-**圖像疊加

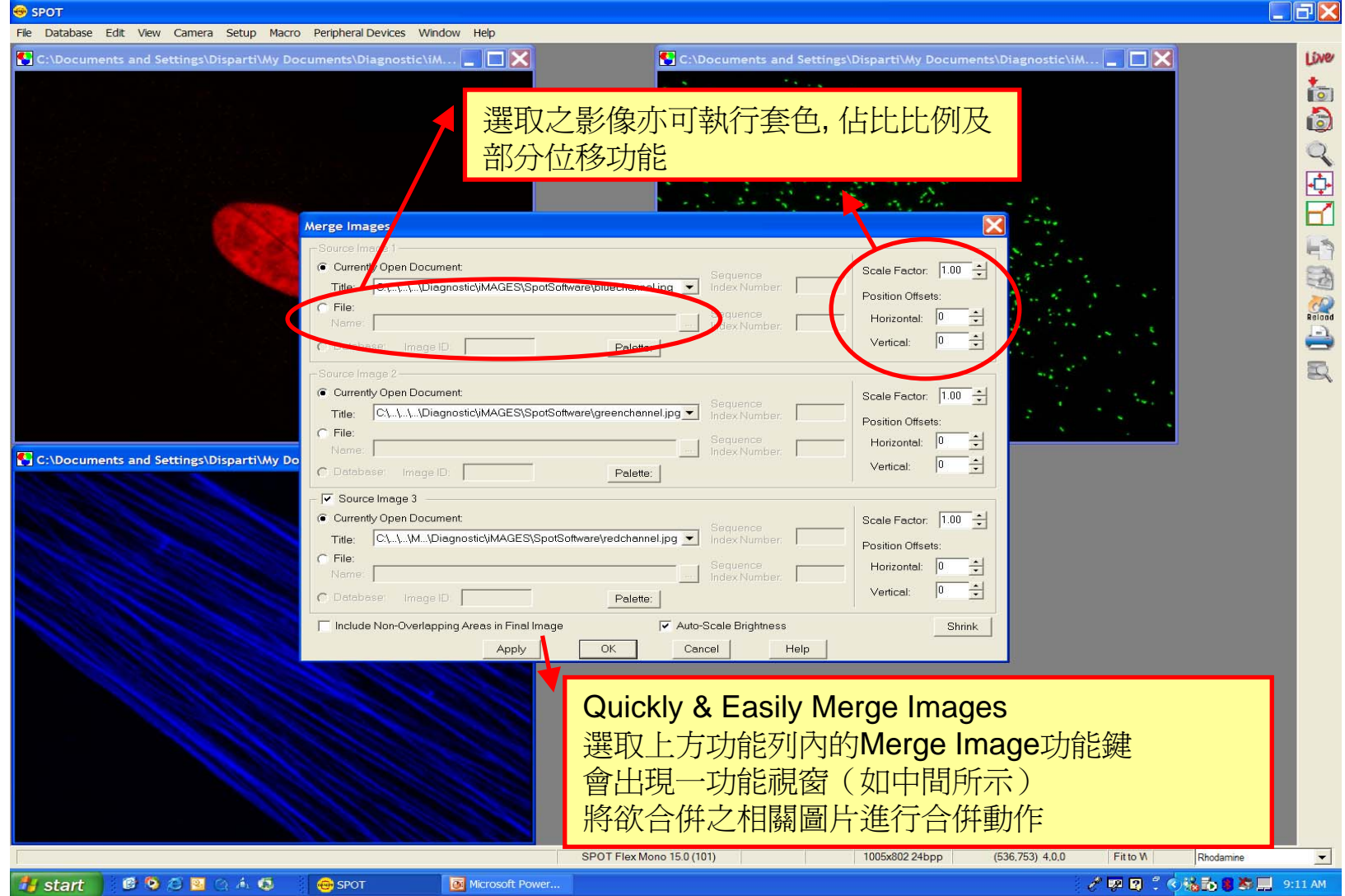

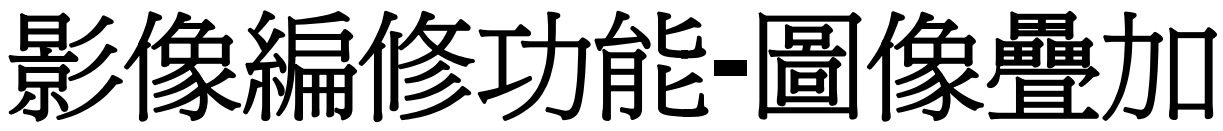

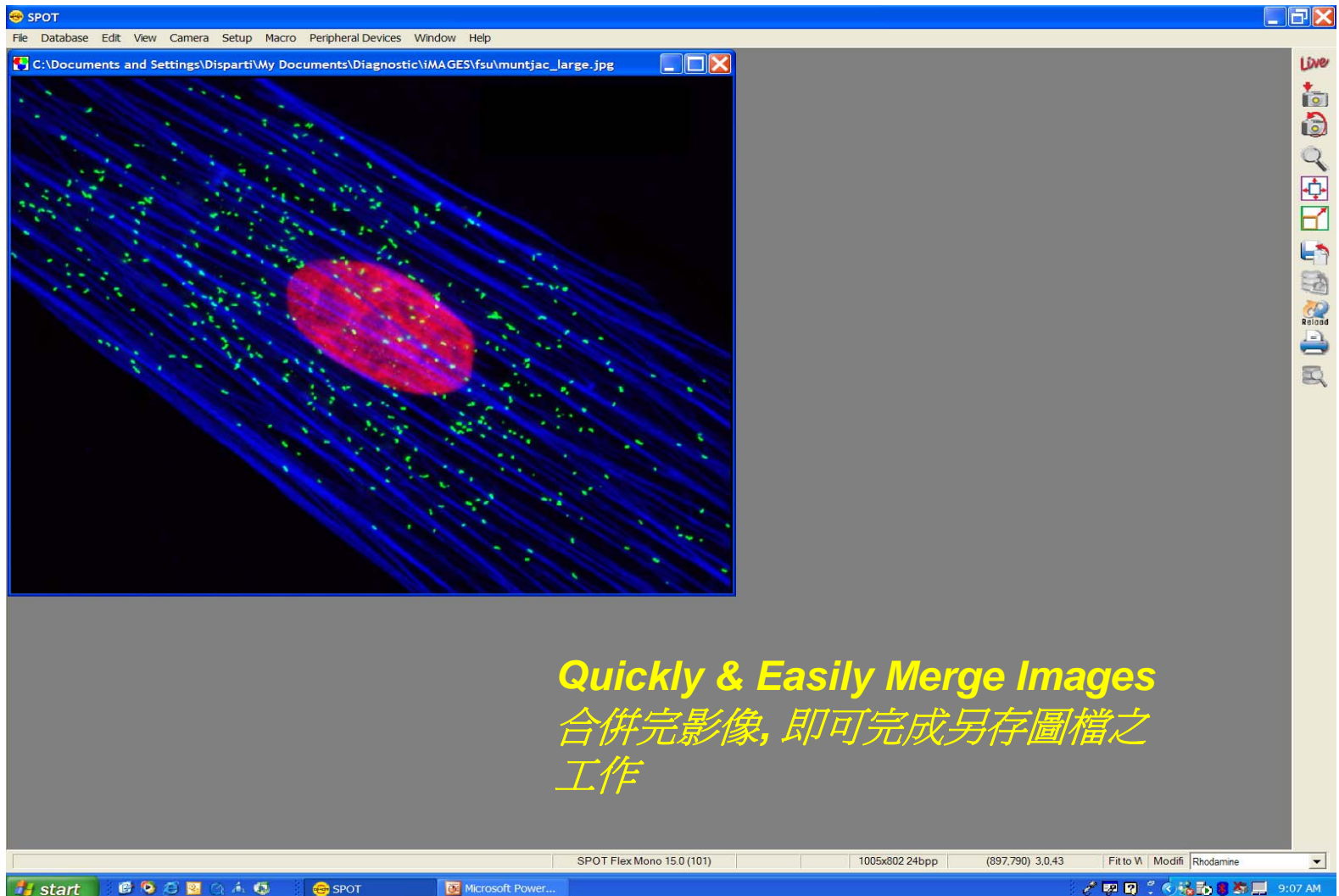

# 其他功能

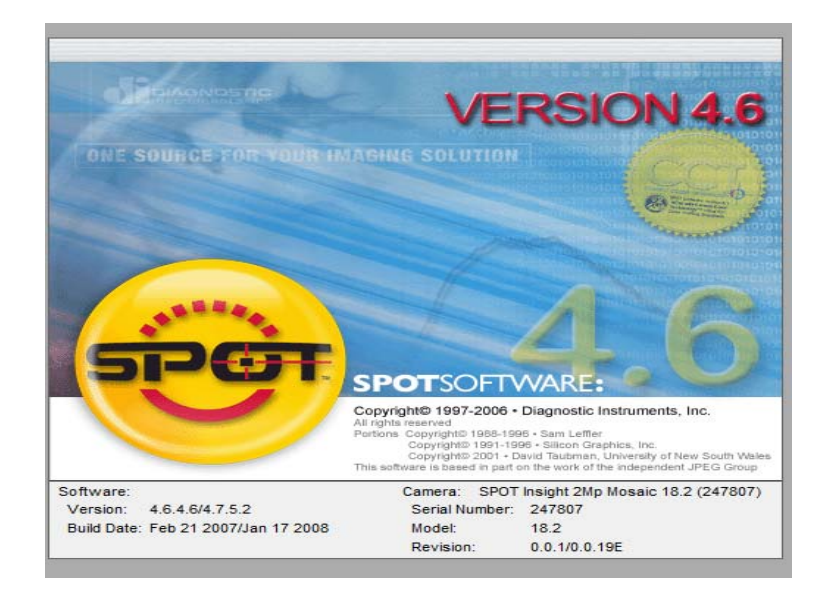

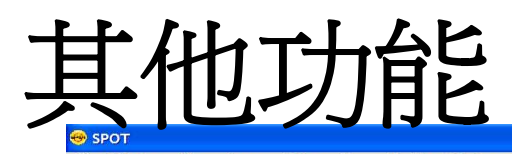

 $\Box$ ax

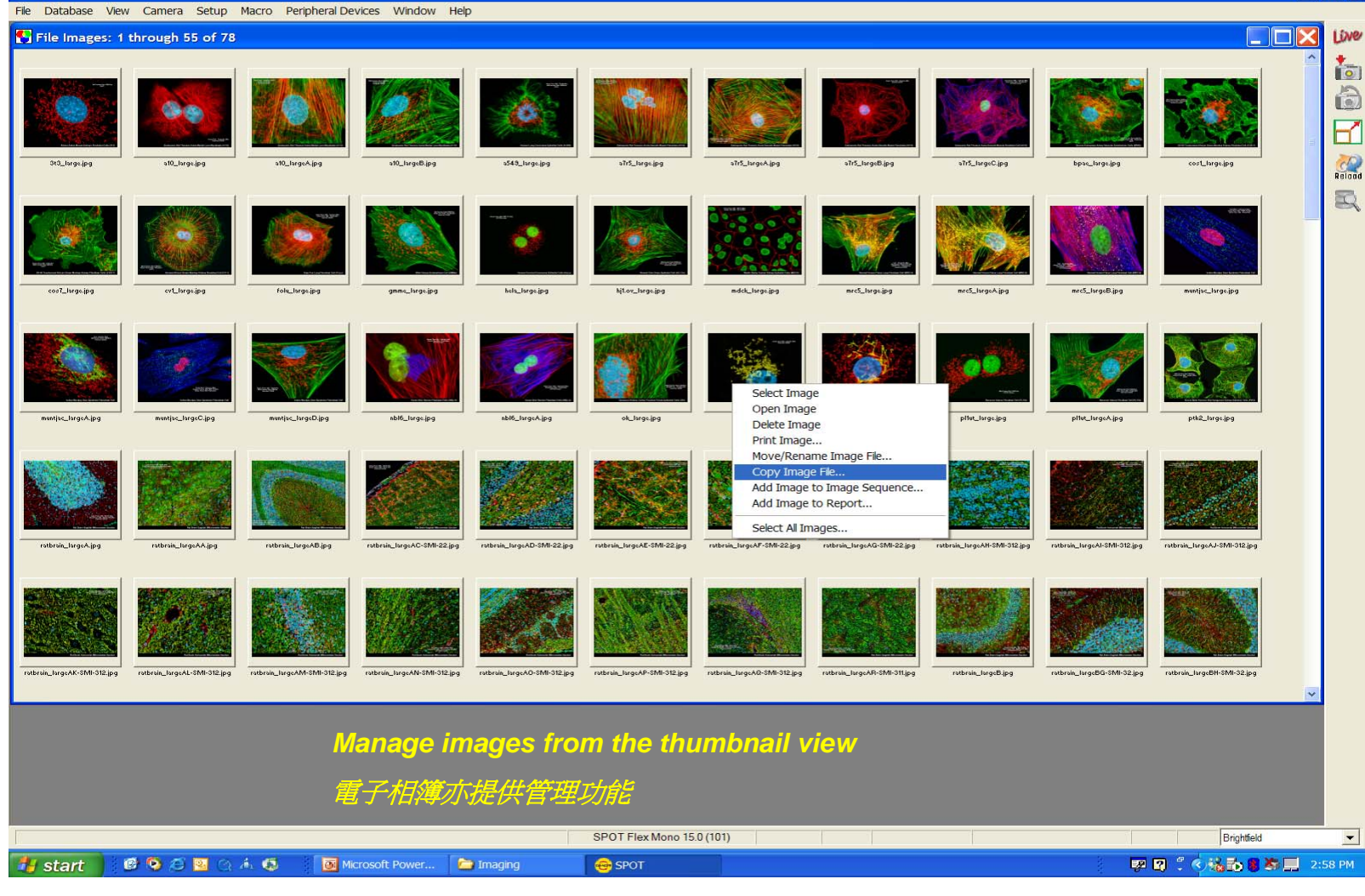

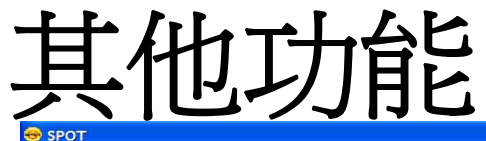

#### $\Box$ r $\mathbf{X}$ File Database View Camera Setup Macro Peripheral Devices Window Help C:\Documents and Settings\Disparti\My Documents\Diagnostic\iMAGES\fsu\ratbrain. X File Images: 46 through 75 of 78  $\Box$ mx Live 高 高  $\overline{\mathbf{F}}$  $\frac{1}{\frac{1}{2}}$ rathrain IsraeAL-SMI-312.ipa rathrain JargeAM-SMI-312 ing rathrain IargeAN-SMI-312 ing ratbrain\_largeAO-SMI-312.jpg rathrain IargeAP-SMI-312 ipg 夏 rsin\_largeAQ-SMI-312.jpg ain\_largeAR-SMI-311.jpg ratbrain\_largeB.jpg ratbrain\_largeBI-SMI-32.jpg rathrain largeBJ-SMI-32 ing ratbrain\_largeBL-SMI-32.jpg rathrain IsraeBK-SMI-32.ing ratbrain\_largeC.jpg Alexa Fluor 568 - GFAP (Ms<br>Alexa Fluor 488 - MAP-2 (Ch Rat Brain Horizontal 8-Micrometer Section ratbrain\_largeD.jpg ratbrain\_largeE.jpg ratbrain\_largeF.jpg ratbrain\_large@.jpg *Search, Open, Copy, Delete and Print images quickly and easily* 可任意搜尋*,* 開啟*,* 複製*,* 刪除*,* 列印等相 ratbrain\_largeN.jpg ratbrain\_large0.jpg ratbrain\_largeP.jpg 關功能 ratbrain\_largeW.jpg ratbrain\_largeX.jpg ratbrain\_largeY.jpg ratbrain\_largeZ.jpg ratcolon\_large.jpg Brightfield  $\left| \cdot \right|$

SPOT Flex Mono 15.0 (101)

**O** SPOT

© 長長端記电器書本目 2:55 PM

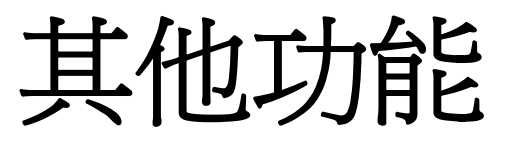

**istart** 

**GOODAG** 

Microsoft Power...

**O** SPOT

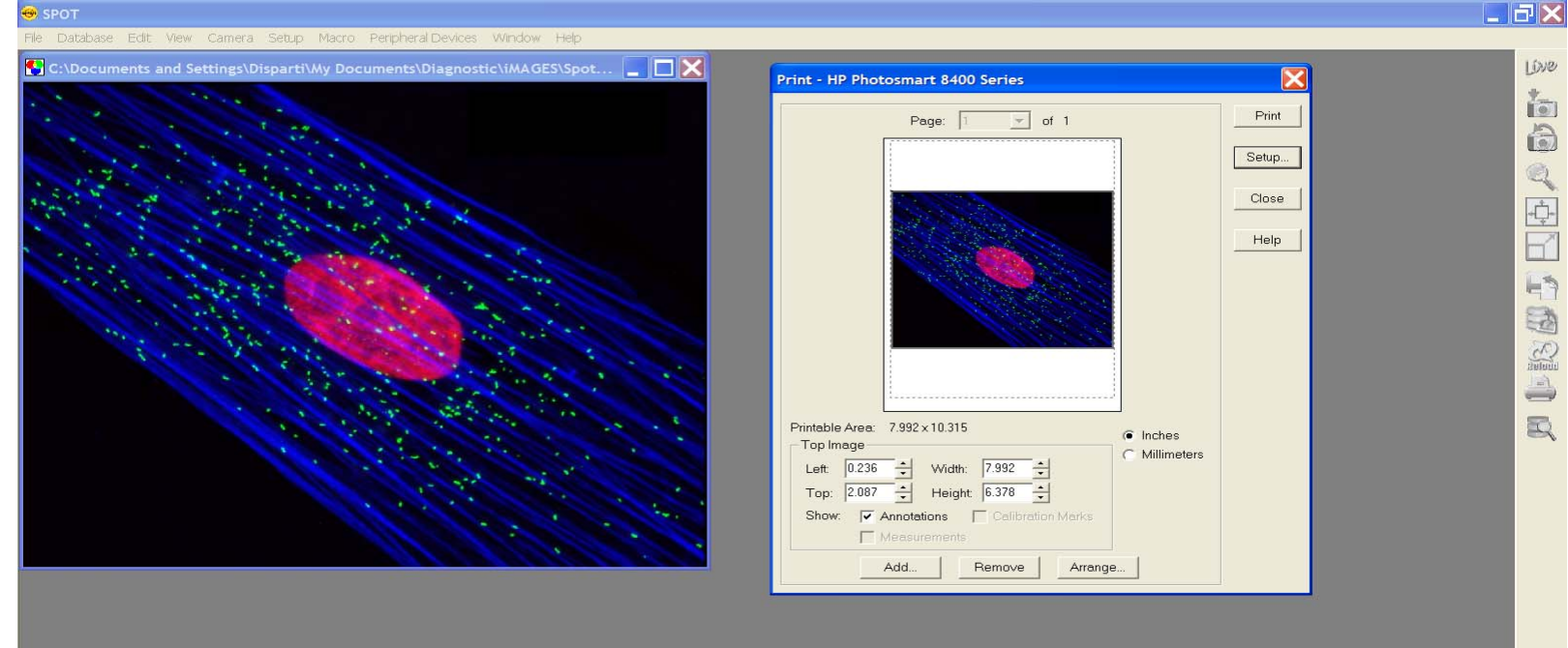

### *Print single or multiple images* 可任意列印單張或多張影像於同一輸出上

SPOT Flex Mono 15.0 (101)

1005x802 24bpp

 $(1003, 639) 0.0.2$ Fit to W Rhodamine

○ 四日 ○ < 法的思考 9:37 AM

 $\overline{\phantom{a}}$ 

# 其他功能

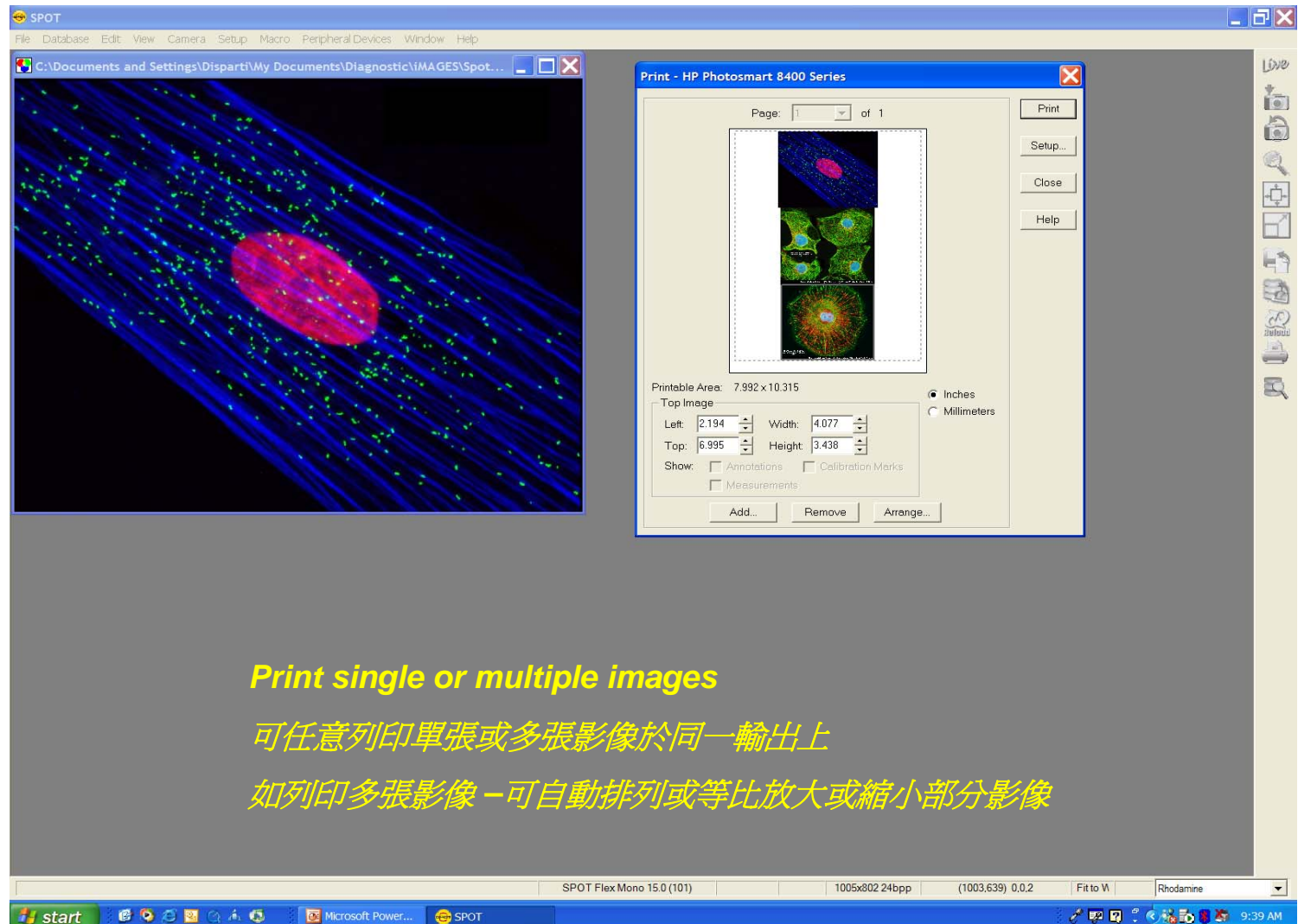

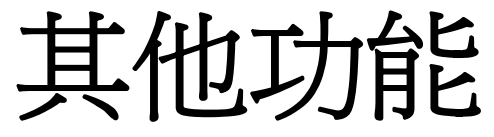

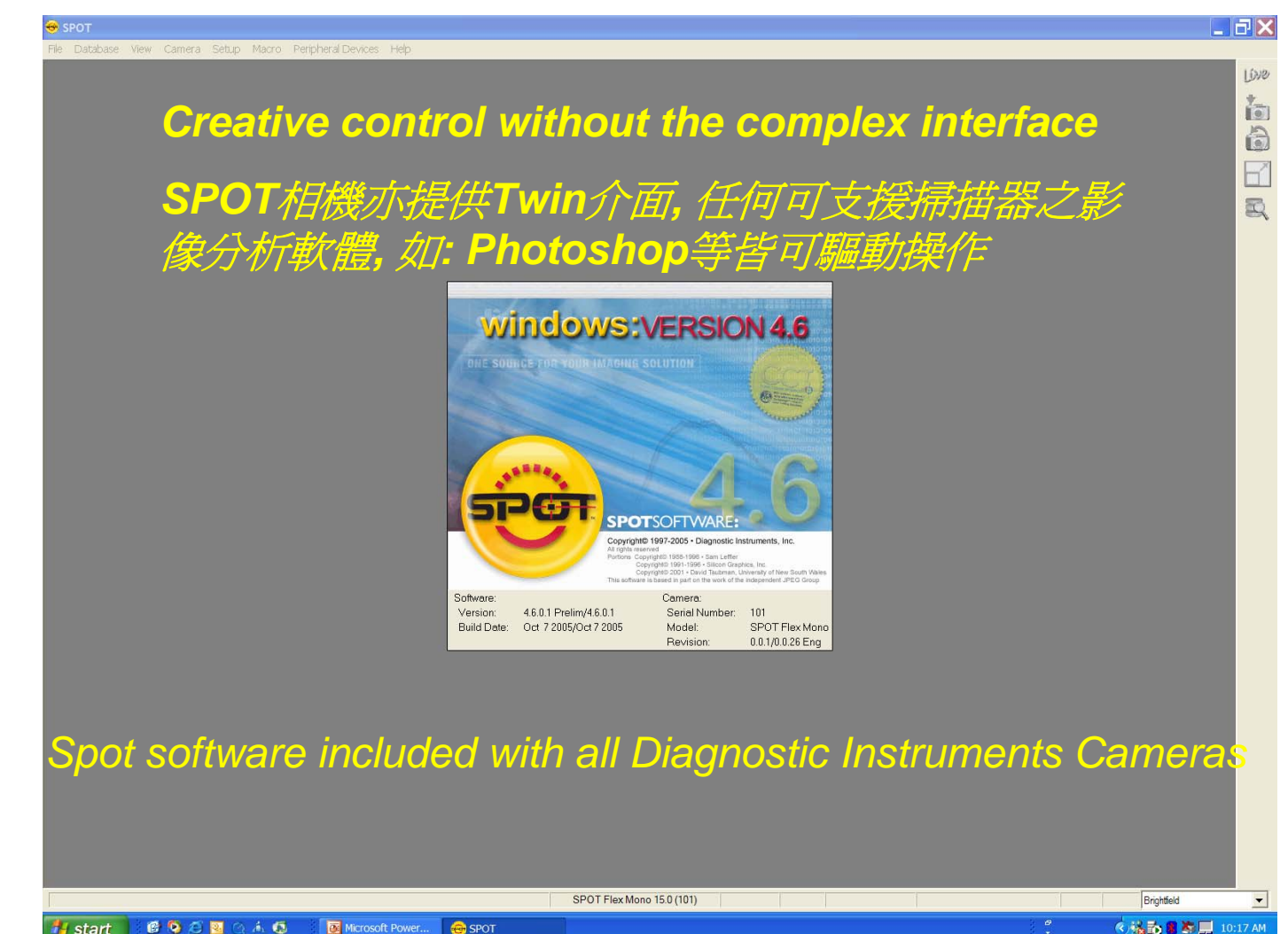

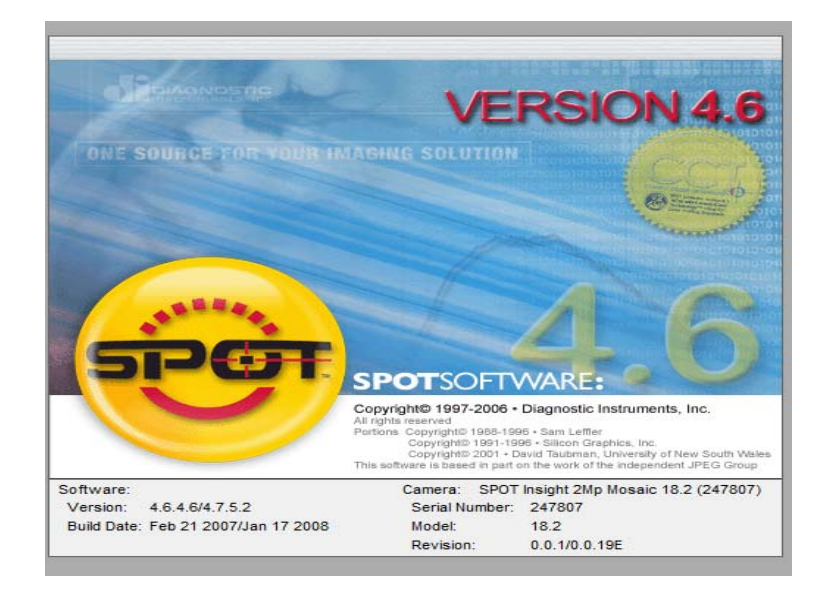

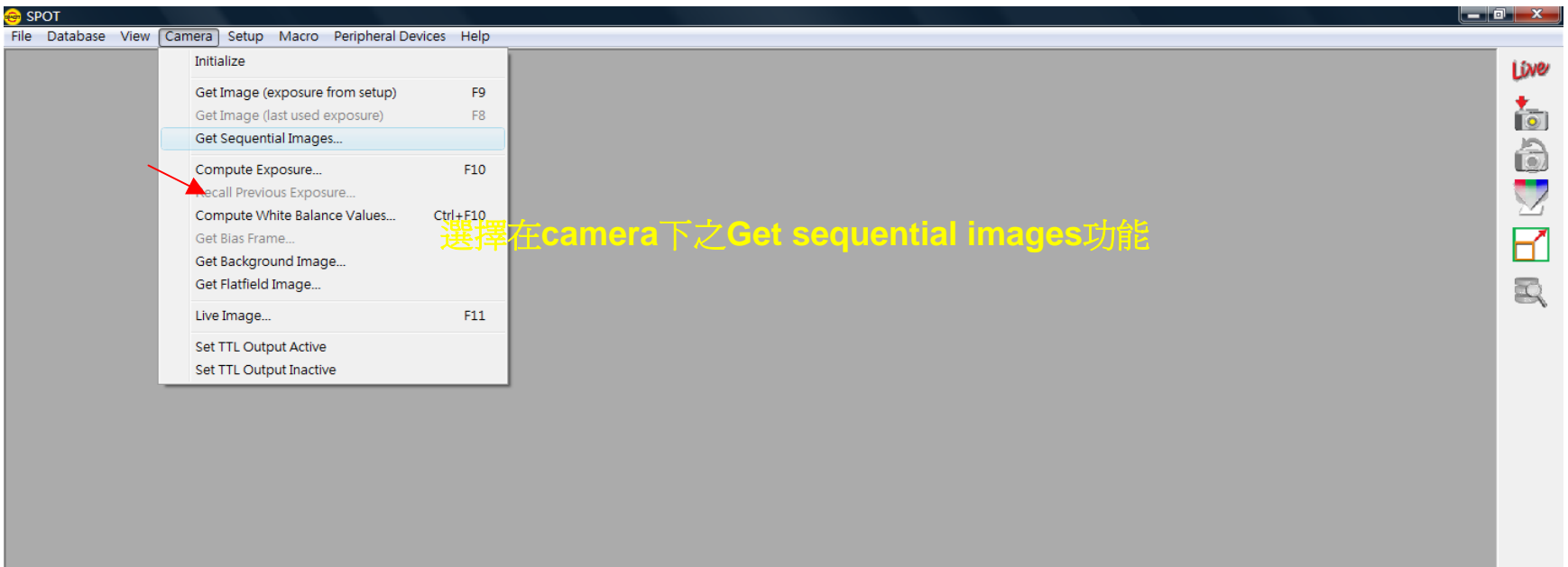

Take multiple pictures

 $\blacktriangledown$ 

Microsoft PowerPo...

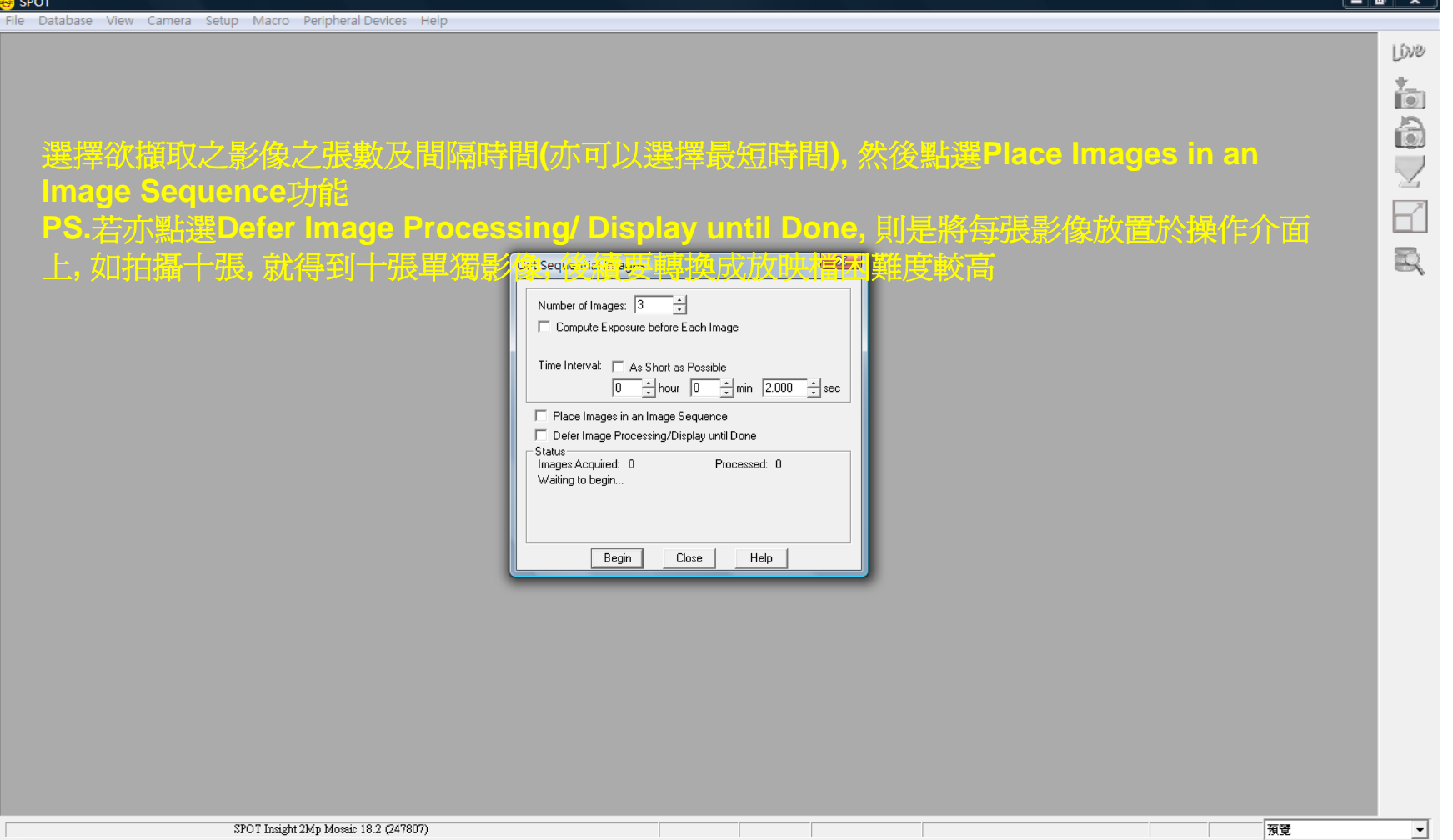

 $6$  to  $\blacksquare$   $\blacksquare$   $\blacktriangleright$   $\blacksquare$   $\blacksquare$   $\blacksquare$ 

**■ ② ~ ~ 】 核 a 节 前点 (**\*) 下午03:15

## 熊擷取操作說明部分

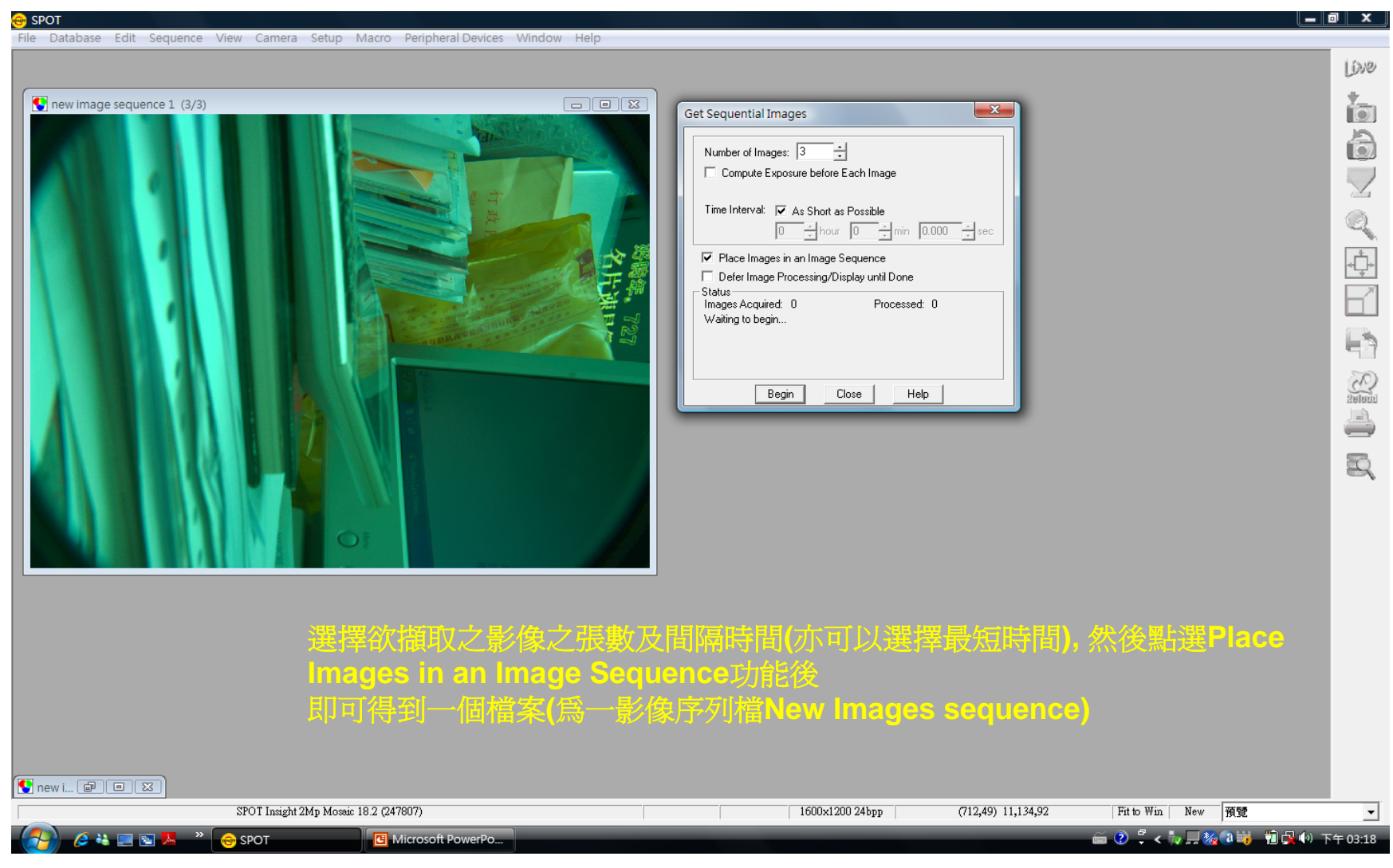

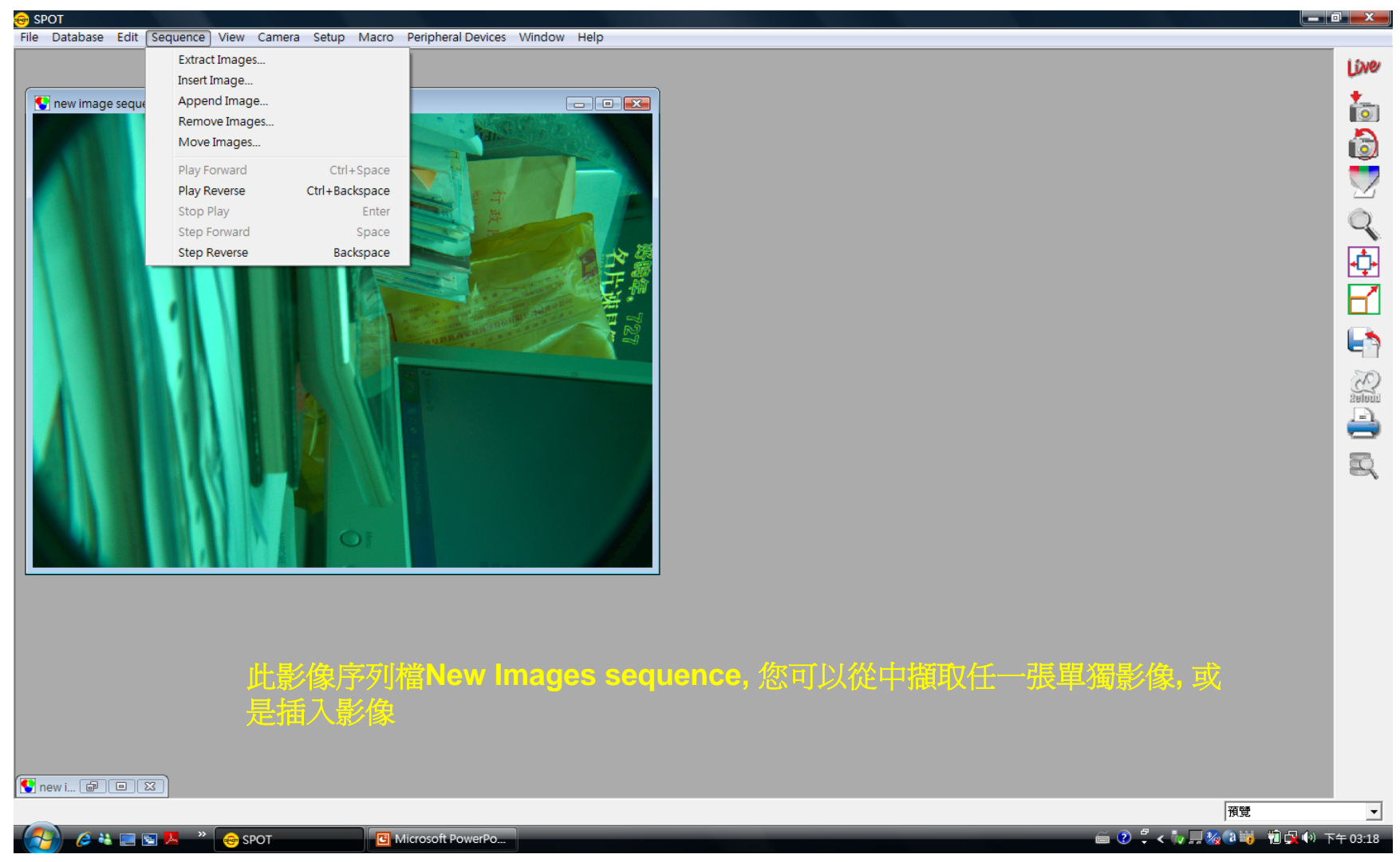

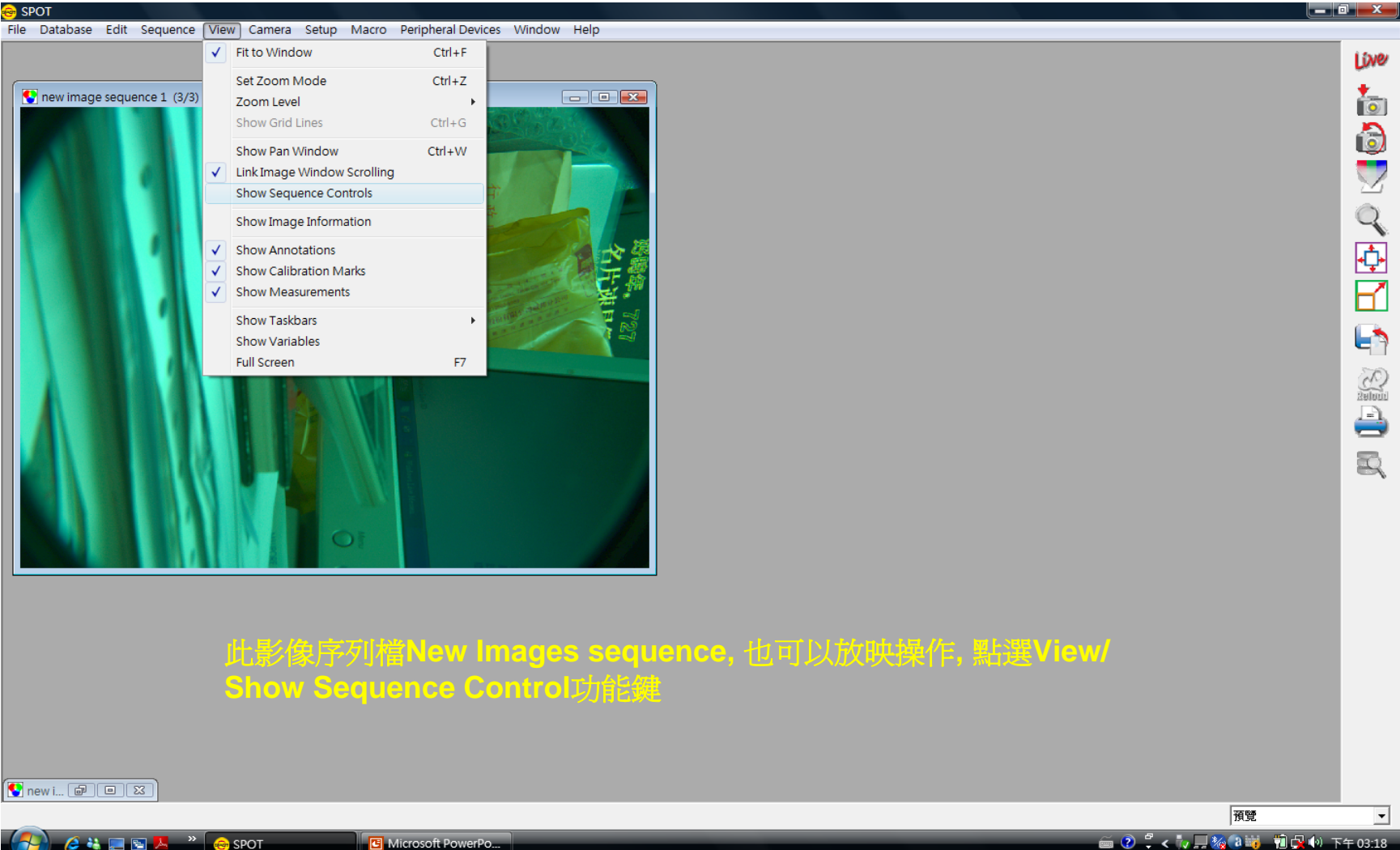

**■ ② ~ 【v 】 秘 3 】 1 【 】 ①** (v) 下午03:18

Microsoft PowerPo...

# 2操作說明部分

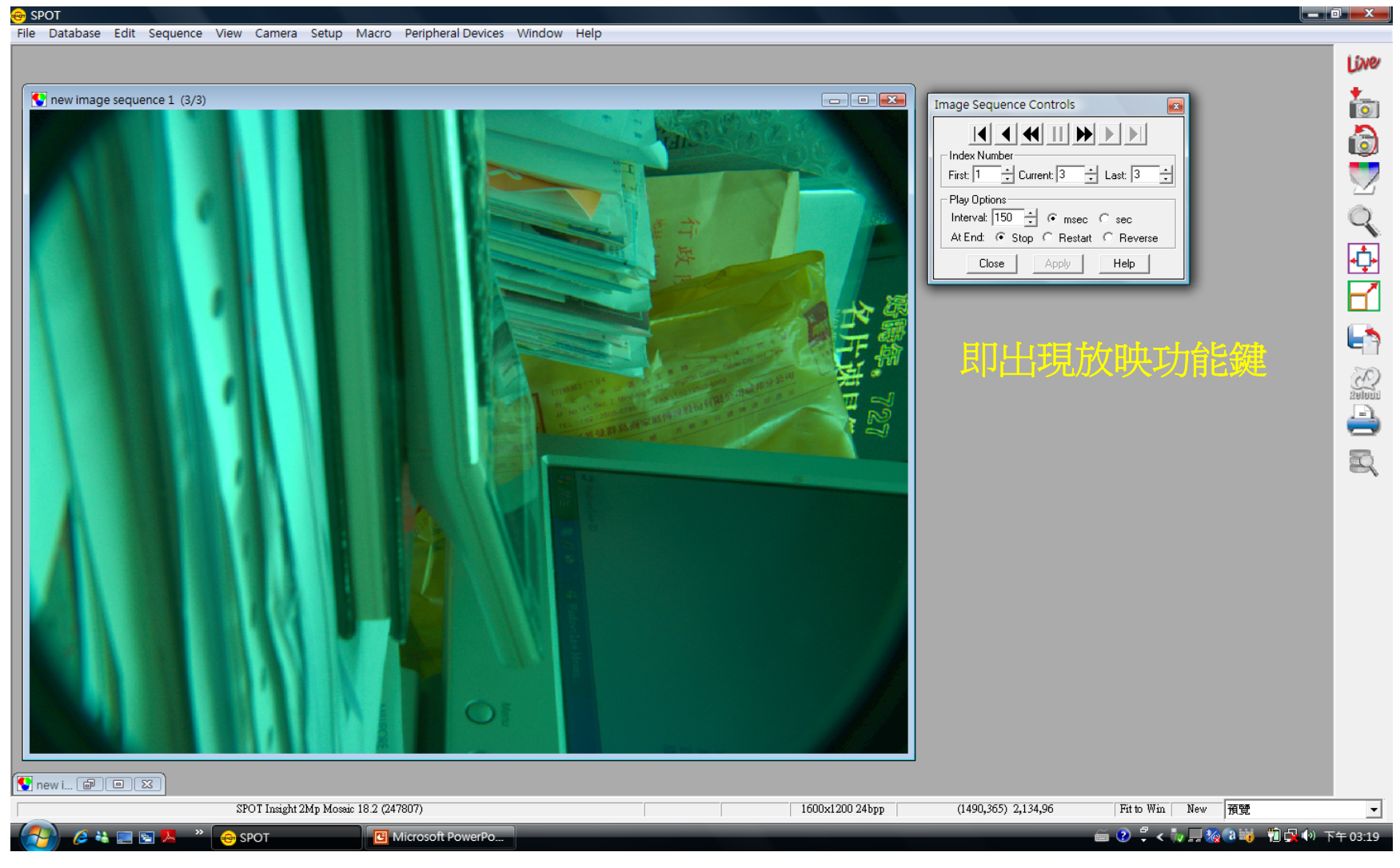

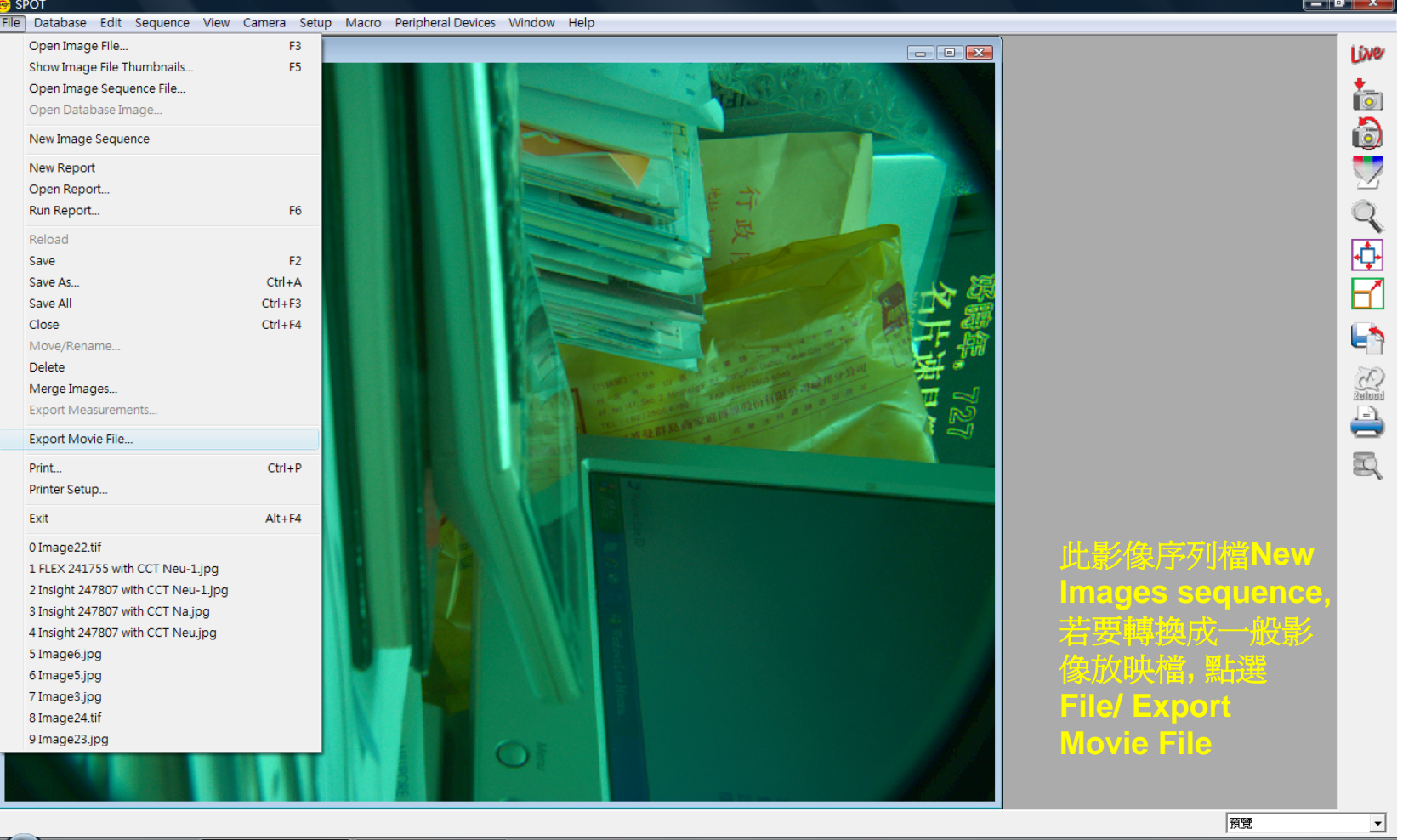

A 2 2 图 A 2 8 SPOT

○ ② ~ √ ■ <u>◎</u> 2■ ■ ■ ◎ ● 下午03:21

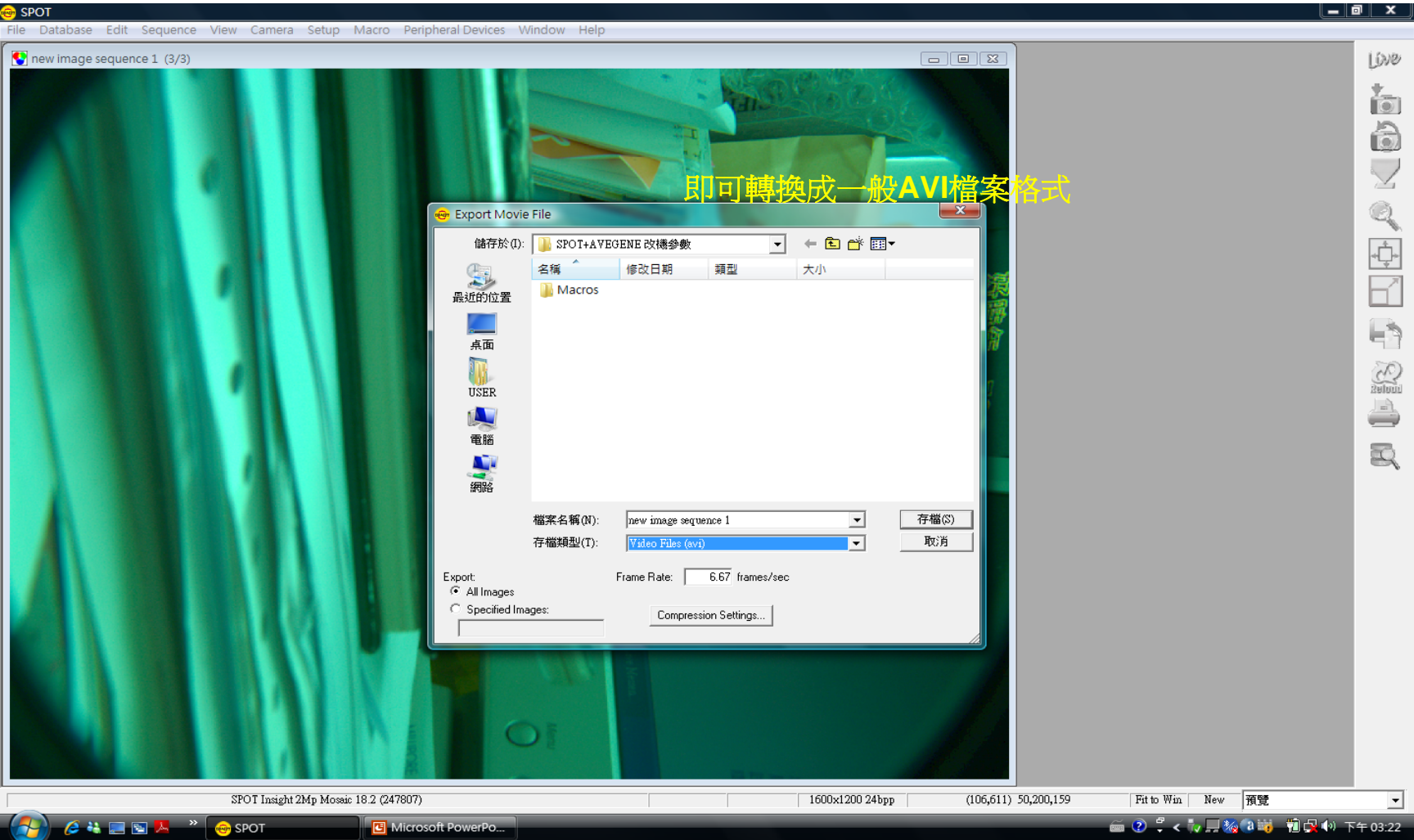

注意

- $\mathbb{R}^2$ 開機順序最好是先打開相機電源,再打開控制軟體【相機 電源請使用穩定電壓, 確保相機壽命】
- $\mathbb{R}^2$ 拍攝時一定要注意顯微鏡的光路是否轉換到拍攝狀態
- 上一次所作的所有的參數設置都會被電腦默認保留,所以 拍攝前最好察看一下
- 請確定濾光鏡的位置是否正確(明視野時使用BF, 或是顯 微鏡phase 環選擇等等)

## 常見問題及解決方法

### P. 螢幕提示**:Exposure time is too short ……**

 $\Box$ 原因:光線太強

П

解決:將光源調弱即可。或使用檔光片等。

### 螢幕提示 **image too dim**

 $\blacksquare$ 原因可能是光線太暗,將光強調亮即可 ;也可能是由於沒有將顯微鏡的光路轉換<br>到拍攝狀態。

### 一直計算曝光時間,不進行其他操作

- □ 原因:顯微鏡的目鏡與VIDEO埠的切換拉片沒有切換,相機沒有感光
- 或是由於拍攝時沒有將光路轉換到拍攝狀態
- 解決:將光路切換即可。

### 偏色嚴重 (整幅圖片偏黃或偏藍)

- $\Box$ 原因:白平衡不正確
- $\Box$  解決:作一次自動白平衡。具體步驟如下:
	- 點擊White balance 圖示; 按照螢幕提示,移動玻片,使視野中只有空白區;<br>○點擊OK
	- 軟體將自動計算白平衡,並提示你確認將所得到的白平衡存儲到哪一個拍攝 程式組中去;選定一個拍攝程式組,點擊OK; (白平衡只針對透射光顯微照<br>相參數有效)

### 圖像模糊

- $\blacksquare$ 原因:聚焦不清楚
- $\Box$ □ 解決:用FOCUS或LIVE 功能來聚焦。
	- 點擊Focus或LIVE圖示,畫面上出現一個矩形框和一個對話方塊
	- 點擊矩形框將其拖到畫面上比較容易看出聚焦效果的區域或自己感興趣的區 域;
	- 在對話方塊內選定用來輔助聚焦的濾鏡的顏色(不同的顏色會影響畫面更新<br>- 的速度。比如拍攝綠色螢光時,使用綠色濾鏡會獲得較快的更新速度)
	- 在對話方塊內點擊<mark>Begin</mark>,轉動顯微鏡的調焦旋鈕,同時觀察螢幕上的聚焦結<br>- 果;聚焦滿意時,點擊**Stop**; 再拍攝圖像

### P. 拍彩色圖像時顏色顯示失真,缺少層次

- 原因:顯示器色彩顯示模式錯誤
- □ 解決:進入Windows的控制面板,將顯示器設置設為24位元彩色或更高。

### P. 打開軟體時螢幕提示得不到相機的回應,打開後多數圖示變灰,

- $\blacksquare$ 原因:打開軟體時相機電源沒有打開。
- □ 解決:打開電源,點擊Camera功能表,選Initialize,軟體將自動和相機建立聯繫。<br> 圖示恢復正常顯示。

#### P. 相機不工作

- 原因:可能電源保險絲燒斷 (注意電源燈源是否發亮或閃爍)
- 解決:更換保險絲即可(請工程師的認可)

#### П 汞燈點不亮

- $\Box$ 原因: 1,汞燈使用壽命以完,2,由於汞燈啓動的電壓很高,有時插線板上連接<br>了過多的設備,造成電壓過低,引起故障。
- 解決:更換燈泡,將汞燈電源使用單獨的插線板

### P. 拍到的畫面範圍和目鏡視野相比太小或不一致

- 原因:只使用了局部晶片來成像
- □ 解決:點擊Setup功能表,選Image setup,在成像區域選擇部分,將晶片成像區<br> 域設成更大的數值或選擇Full chip。

#### P. 想修改某個拍攝協議,卻發現出現的對話方塊變灰而無法修改

- 原因:使用了鎖定協定的功能
- □ 解決:點擊對話方塊右下角Lock前面的點選框,框內的勾號消失,即可對各項參<br> 數進行修改了。

#### P. 啟動軟體時,提示驅動有錯誤

- $\Box$ 原因:錯誤的關機,使得驅動程式部分丟失。
- 解決:將原驅動卸載,重新安裝即可